**ARROW ESPAÑOL** 

**Este manual contiene instrucciones de seguridad importantes e información del uso correcto. Por favor, asegúrese de leer atentamente este manual antes de usar el producto para evitar cualquier accidente.**

No coloque el producto en ambientes cálidos, húmedos o con polvo, sobre todo en verano, no deje el producto en el interior de un automóvil con las ventanillas cerradas.

Evite las caídas, impactos o sacudir violentamente el producto, de lo contrario puede causar daños o fallos de funcionamiento. Seleccione un volumen adecuado para evitar problemas auditivos cuando utilice auriculares.

No cruce la carretera ni conduzca ningún vehículo usando auriculares para evitar accidentes de tráfico.

Asegúrese de usar los cargadores y los accesorios proporcionados en el paquete.

Asegúrese de cargar el producto cuando se den las siguientes situaciones:

- El icono de la batería aparece bajo o vacío.
- El sistema se apaga automáticamente y se apaga poco después de reiniciar.
- Las teclas de funcionamiento no responden correctamente.
- El dispositivo muestra  $\|\cdot\|$  en la parte inferior derecha.

### *Aviso Importante*

- Si el dispositivo se congela o queda atascado, pulse el botón de reinicio (un pequeño agujero) o pulse prolongadamente el botón de encendido durante 7 segundos.
- Cuando el rendimiento es lento después de usar algunas aplicaciones, se recomienda cerrar la aplicación en funcionamiento en el menú de configuración.

### **Precaución**

- Para cargar, asegúrese de utilizar el adaptador de corriente (5V CC) que se proporciona en el paquete, de lo contrario, el dispositivo puede resultar dañado y no funcionar.

El dispositivo está equipado con un procesador de alto rendimiento. Se puede calentar en caso de usarlo de manera prolongada o mientras se carga.

# **1. Encendido / Apagado**

Presione de forma continuada el boton power para encender/apagar el aparato. El arranque le puede llevar un minuto.

# **2**. **Escritorio**

Después de encender el dispositivo, aparece el escritorio con iconos de acceso directo y el panel de flecha a la derecha

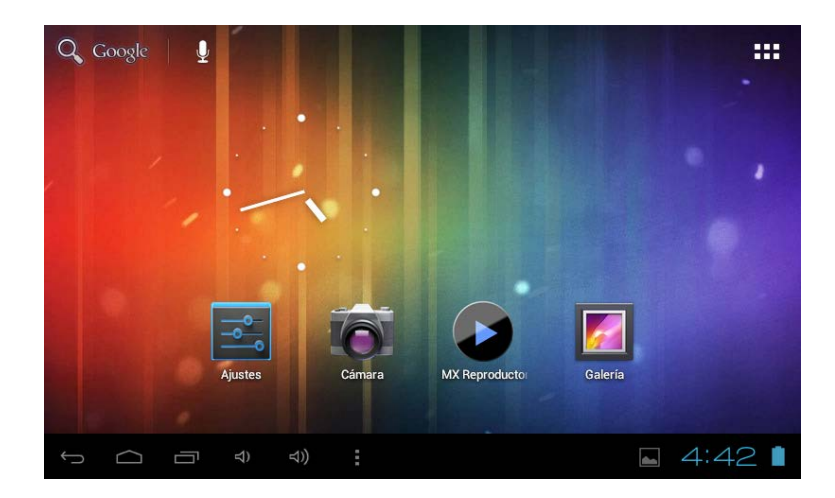

# **3**. **Modo de espera (Modo de pantalla apagada) / Desbloquee la pantalla**

Presione ligeramente el botón del power para encender/apagar la pantalla (modo encendido/apagado del stanby: modo de espera).

Después del modo en espera, deslice el icono de bloqueo para desbloquear la pantalla.

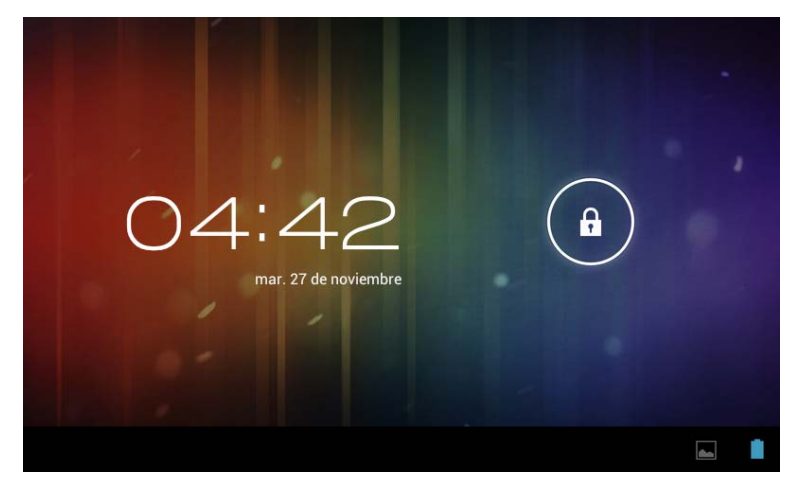

# **4**. **Configuración del sistema**

En el escritorio, pulse el botón del menú y seleccione Ajustes del sistema.

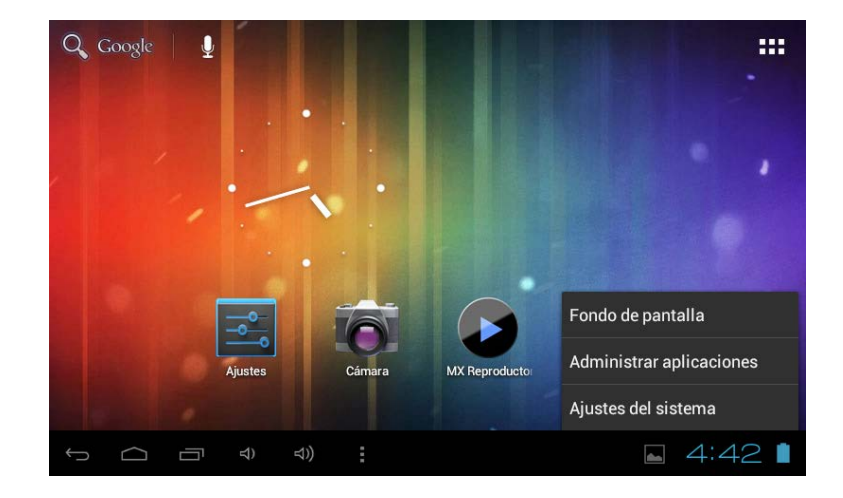

# **Pulse Ajustes del sistema**

**1. Redes inalámbricas y redes 2. Sonido**

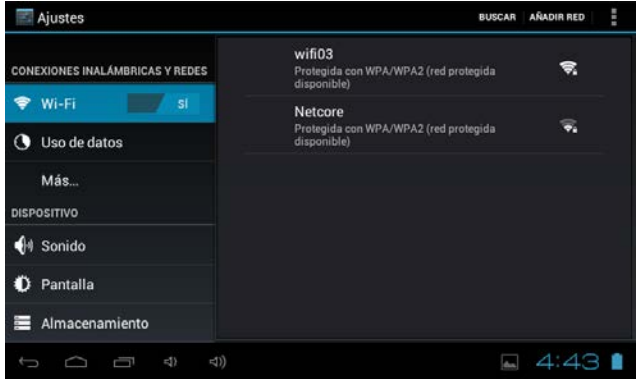

Presione Wi-Fi para encender/apagar. Ajustes de red inalámbrica – Pulse Ajustes de red inalámbrica, a continuación el dispositivo. buscará automáticamente las señales de red inalámbrica disponibles. Seleccione la red a la que desea conectarse.

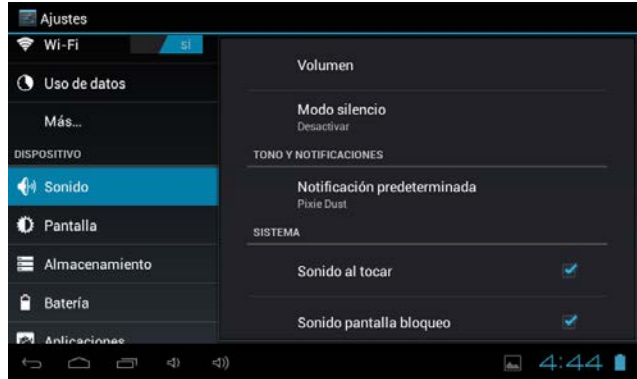

Configure cada ajuste tal como desee.

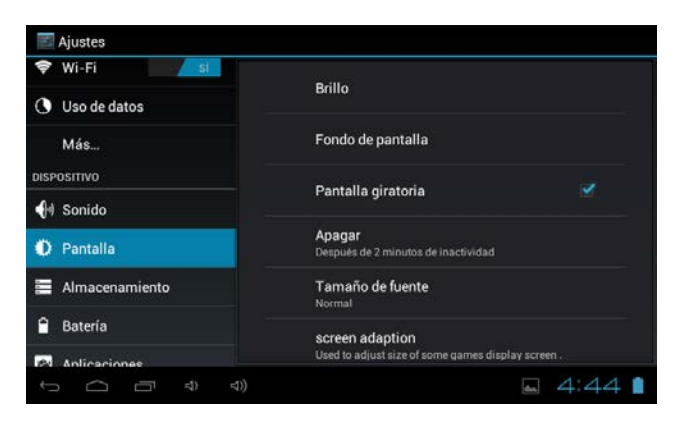

Configure cada ajuste tal como desee.

### **3. Pantalla 4. Almacenamiento**

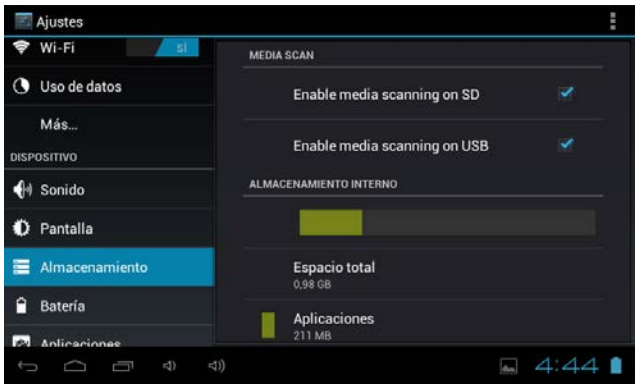

Compruebe el estado de la la memoria del dispositivo y de la tarjeta microSD. Desmontar la tarjeta SD - Desmonte la tarjeta SD para una extracción segura.

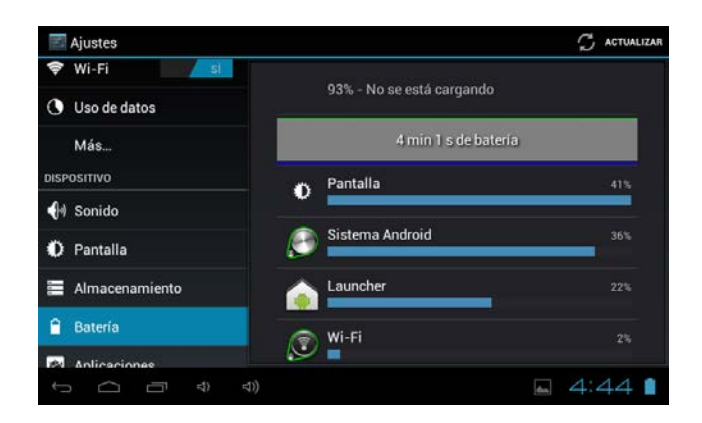

Compruebe el estado de uso de la batería. Gestionar aplicaciones descargadas o en

## **5. Batería 6. Aplicaciones**

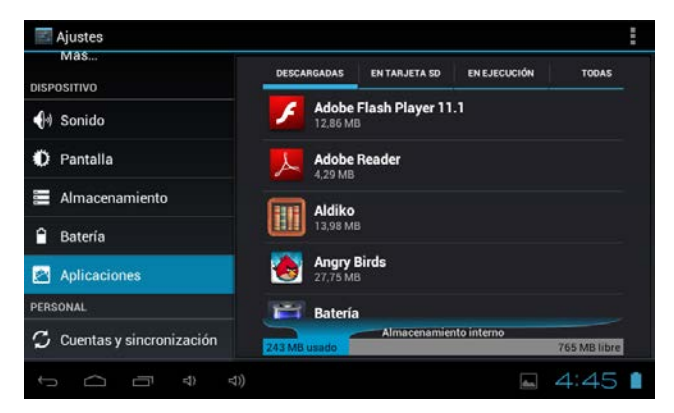

funcionamiento.

Descargadas Se enumeran todas las aplicaciones instaladas.

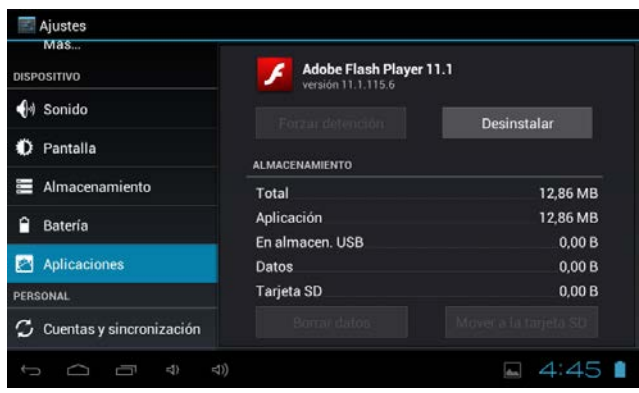

Mantenga presionada una aplicación para gestionarla. Servicios en ejecución: Pulse Desinstalar para desinstalar la aplicación

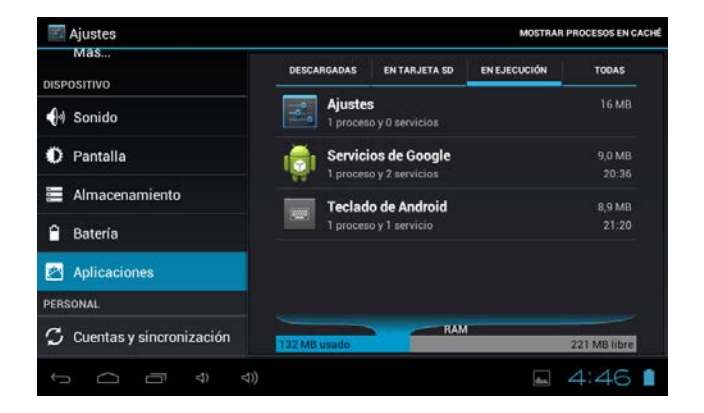

Visualizar y controlar los servicios en ejecución actualmente.

## **7. Cuentas y sincronización**

Cree su cuenta. Tras conectarse a una red inalámbrica, el sistema de correo electrónico sincroniza su cuenta con el dispositivo. Los correos electrónicos se descargan automáticamente en el dispositivo.

## **8. Servicios de localización**

Servicio de ubicación de Google - Las aplicaciones utilizan datos de fuentes como redes inalámbricas y móviles para determinar su ubicación aproximada

## **9. Seguridad**

Bloqueo de pantalla - Proteja su dispositivo contra el uso no autorizado creando un patrón personalizado de desbloqueo de pantalla. Hacer visibles las contraseñas - Mostrar la contraseña a medida que escribe.

Fuentes desconocidas - Si desea permitir la instalación de aplicaciones

que no sean del mercado, pulse Fuentes desconocidas

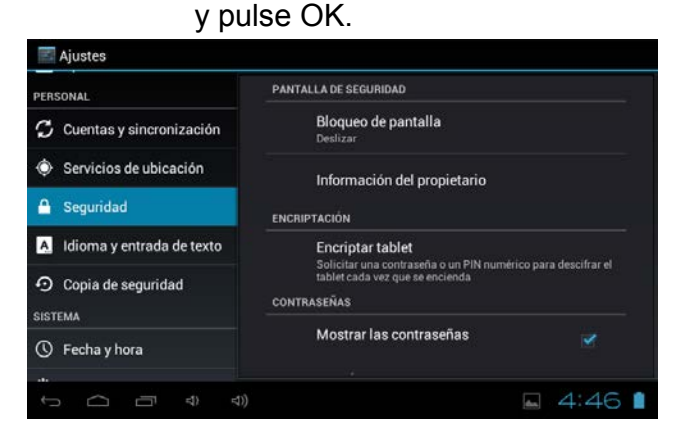

Instalar desde tarjeta SD – Instale certificados cifrados desde la tarjeta SD.

## **10. Idioma y entrada**

Idioma - Seleccione su idioma preferido.

Teclado y método de entrada – Cambie el teclado y la configuración del teclado. En Configuración de idioma y de entrada, si necesita otros idiomas además del Inglés en el teclado, pulse la tecla del teclado correspondiente e introduzca los ajustes del teclado elegidos, seleccione Teclado, pulse el idioma que necesita.

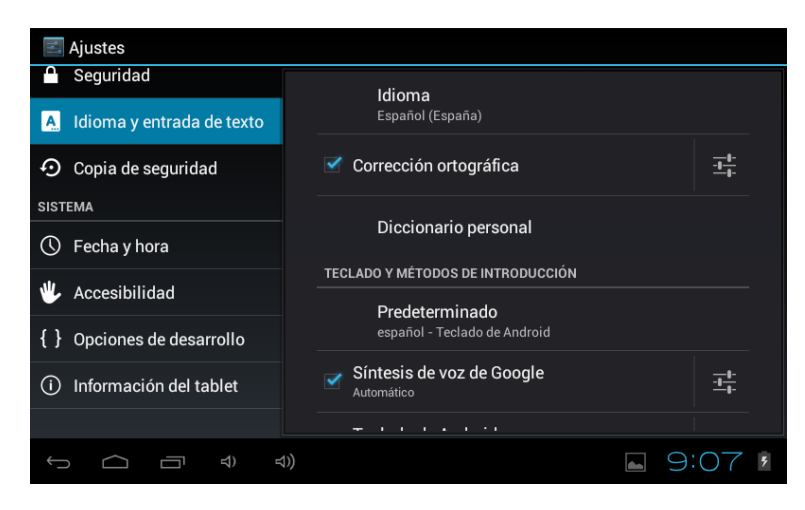

# **11. Fecha y hora**

Establecer formato de fecha y hora

## **12. Opciones para desarrolladores**

Configure opciones para el desarrollo de aplicaciones

## **13. Acerca de la tableta**

Vea el estado, información legal, ETC

# **Cómo conectar / desconectar el dispositivo con / desde el ordenador**

En el escritorio principal, conecte el dispositivo con el ordenador, toque el lado derecho de la barra de estado en la parte inferior de escritorio

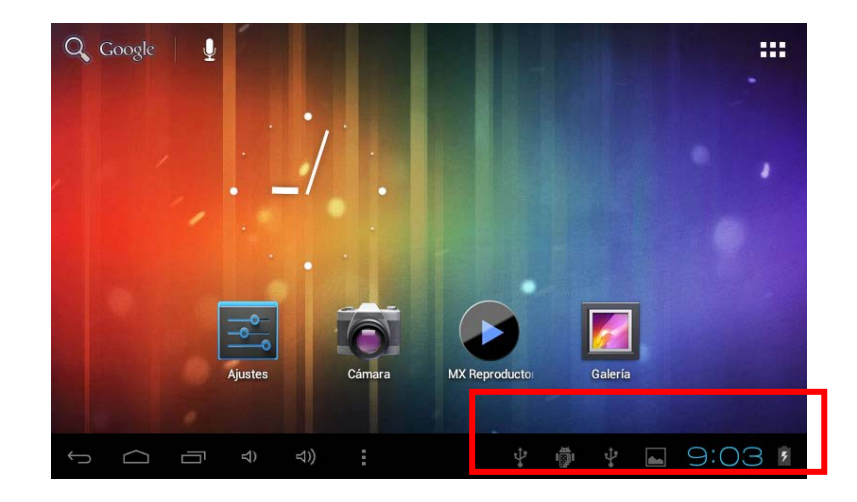

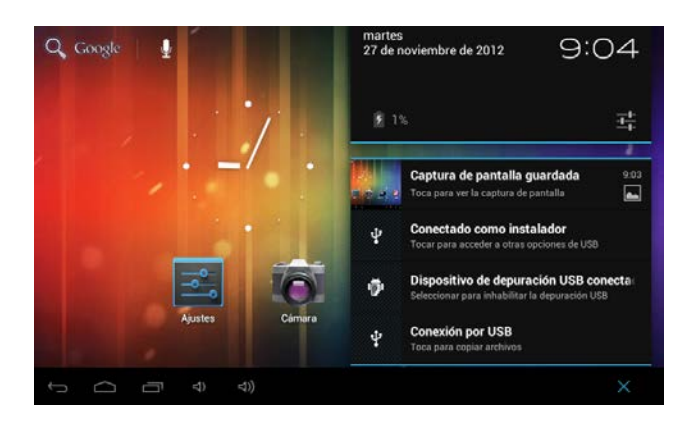

Pulse el botón "USB conectado", seleccione "Activar almacenamiento USB". El dispositivo se reconoce en el Explorador del ordenador. Ahora usted puede utilizarlo como dispositivo de almacenamiento externo.

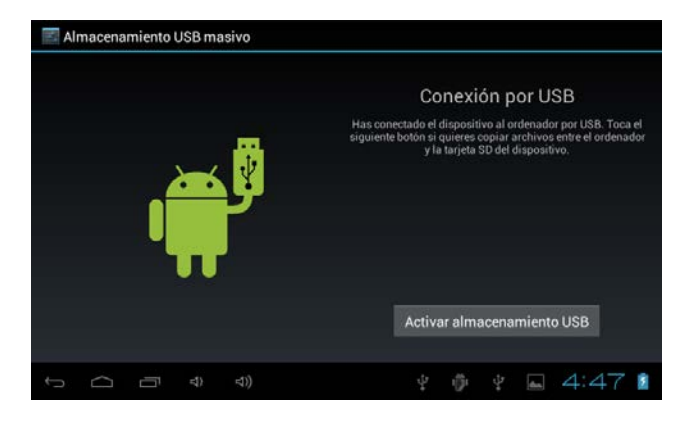

Cuando termine de trabajar pulse "Desactivar el almacenamiento en USB" para desmontarlo.

# **Cómo instalar Aplicaciones (archivos .apk) en el dispositivo**

### *Método 1.*

- 1. Conecte el dispositivo a Internet. Véase más arriba [1.Redes inalámbricas y redes] para conectarse a Internet.
- 2. Ejecute "Play Store" y busque las aplicaciones que desea instalar.
- 3. Siga las instrucciones de la pantalla para la instalación.

### *Método 2.*

- **1.** Busque en el ordenador el archivo de aplicación (.apk) que desee instalar en el aparato.
- 2. Descargue el archivo (.apk) a su ordenador.
- 3. Conecte el dispositivo a su ordenador. Véase más arriba [Cómo conectar / desconectar el dispositivo con / desde el ordenador.]
- **4.** Copie y pegue el archivo (.apk) en el aparato y desconéctelo de su ordenador.
- 5. Ejecute "Explorador de archivos" y el archivo .apk que se copió en el dispositivo.
- **6.** Presione el archivo a instalar y siga la instrucción de pantalla.

### **Nota**

Sólo puede descargar aplicaciones para adultos si tiene al menos 18 años de edad, o al menos la mayoría de edad establecida por la jurisdicción de su lugar de residencia o del lugar desde donde se descarga aplicaciones para adultos. Si usted no cumple con estos requisitos, no tiene permiso para descargar aplicaciones para adultos. En caso de que surja cualquier problema, incluidas cuestiones jurídicas derivados de decisiones propias del usuario final, el fabricante no se hará responsable.

# **Cómo crear iconos en el escritorio**

Pulse el icono superior derecho del escritorio y aparecerá la pantalla emergente.

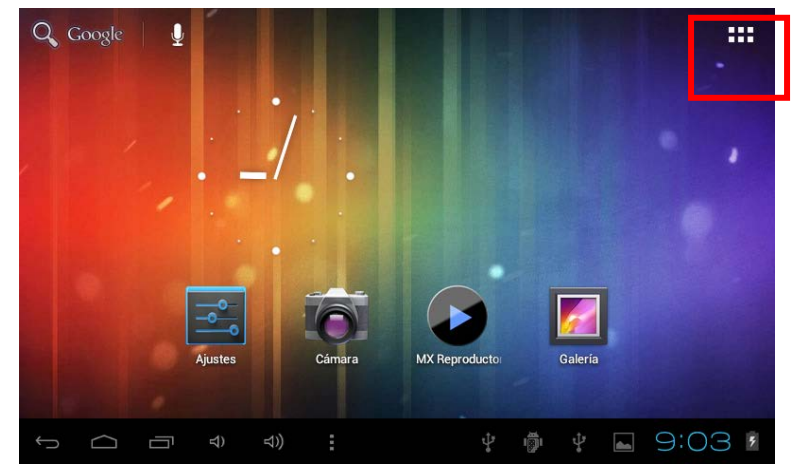

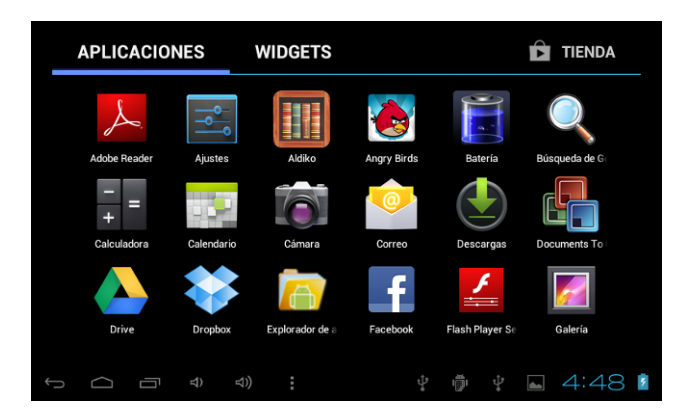

## *Atajos*

Mantenga pulsado el icono APK deseado y colóquelo en el escritorio.

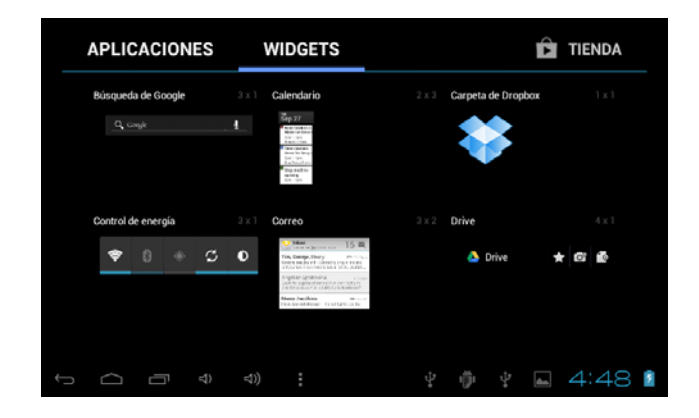

### *Widgets*

Pulse Widgets y pulse el icono deseado para colocarlo en el escritorio.

### *Fondo de pantalla*

Mantenga pulsado el escritorio, pulse Fondos de pantalla y seleccione una de las categorías de fondos de pantalla.

Seleccione el que desee y pulse Establecer como fondo.

# **Cambio de método de entrada**

Si el dispositivo se ha instalado con otro método de entrada, mantenga pulsado el icono de ajuste del teclado y aparecerá la pantalla emergente.

 $\mathsf{I}\mathsf{r}$ 

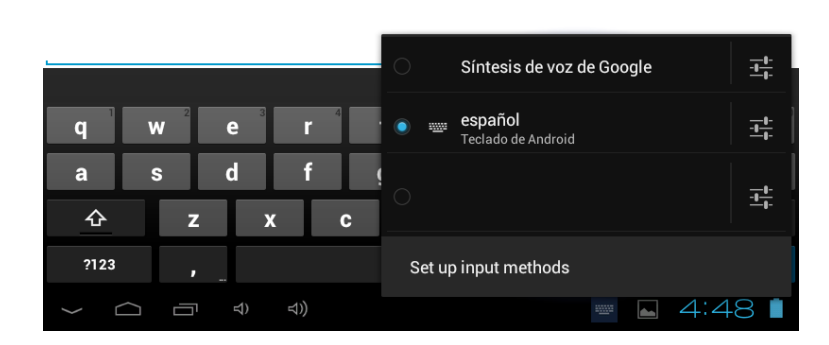

Seleccione el teclado instalado, el teclado aparecerá con el idioma que haya instalado.

### Condiciones de garantía

- 1. Para que se pueda llevar a cabo la garantía, todos los productos deberá ser entregados a IJOY perfectamente empaquetados, preferiblemente en su paquete original, con todos los accesorios, manuales de usuario y drivers que el paquete original contuviera. De lo contrario, IJOY no se hará responsable de los daños que pudieran tener lugar durante el transporte.
- 2. Para que se pueda llevar a cabo la garantía será necesario tener una copia de prueba de compra, preferiblemente con una copia del ticket de compra original.
- 3. La reparación de los productos se llevará a cabo de acuerdo con el problema informado por el cliente; Por lo tanto es esencial que el cliente indique de forma clara y en la manera más específica posible en dónde reside el problema, para poder resolverlo en la manera correcta. En el caso en que no hubiera ningún problema con el producto podría aplicársele un cargo por transporte y diagnóstico.
- 4. El cliente deberá haber realizado una copia de seguridad de los datos ya que durante el proceso de reparación existirá la posibilidad de que dichos datos puedan perderse o/y que sean borrados. En cualquier caso IJOY no asumirá ninguna responsabilidad debida a la perdida de datos contenidos en discos duros, así como otros accesorios no originales, como pudieran ser baterías, tarjetas de memoria, etc.
- 5. En el caso en que no hubiera posibilidad de reparar el producto, podrá ser sustituido por otro de características similares o superiores, considerando el estado en que el producto haya sido recibido, como pudieran ser por ejemplo marcas de uso, arañazos, etc. En cualquier caso el correcto funcionamiento del producto devuelto al cliente habrá sido totalmente comprobado.
- 6. La Garantía cubrirá solo errores causados por defectos de fabricación, y por tanto no cubrirá daños causados por un uso incorrecto, por modificaciones o daños causados por accidentes de cualquier tipo que haya tenido el cliente. La garantía no cubre: Accesorios, partes expuestas a un gasto normal y té. La garantía no será válida cuando el producto no haya sido utilizado con el propósito para el cual fue originalmente concebido.
- 7. En el caso de TFT, existen lo que son conocidos como *píxeles muertos o puntos brillantes* (debidos a la complejidad del proceso de fabricación) , en dichos casos, existe un límite máximo permitido por la ley (ISO 13406/02) que permite que esto no sea considerado como defectuoso.
- 8. Las fuentes de alimentación o cargadores y las baterías tendrán una garantía limitada a seis meses siempre que se hayan utilizado dentro de las condiciones de funcionamiento establecidas para el correcto uso y no hayan sido expuestas a aumentos de la alimentación.
- 9. Será necesario que el equipo tenga un número de serie legible, que el sello de garantía no haya sido manipulado y esté en perfecto estado; que el equipo tenga todos los sellos originales en todos los componentes de manera que la garantía sea válida.
- 10. El periodo de garantía comienza en el momento de la compra del producto. La reparación o sustitución del producto no implicará una extensión del periodo de la garantía.
- 11. En el caso en que el producto no sea cubierto por la garantía, se hará un presupuesto que tendrá que ser aprobado por el cliente. En el caso que el presupuesto no sea aprobado por el cliente, el cliente deberá pagar por los gastos incurridos en el transporte, manipulación y diagnóstico del producto.
- 12. Una vez que el producto haya sido reparado y después de notificar al cliente, dispondrá de un periodo de días laborables para recoger el producto. Después de este periodo de tiempo, se hará aplicable un cargo diario por almacenamiento que dependerá del volumen/tamaño del producto.

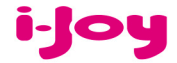

### **HOJA DE GARANTÍA**

### Estimado cliente,

Para la tramitación de garantía es imprescindible que nos envíe por Fax (91 433 65 67) o por e-mail (rma@ijoy-international.com) este formulario relleno junto a una copia del ticket de compra del producto. Recuerde leer atentamente nuestras condiciones de garantía.

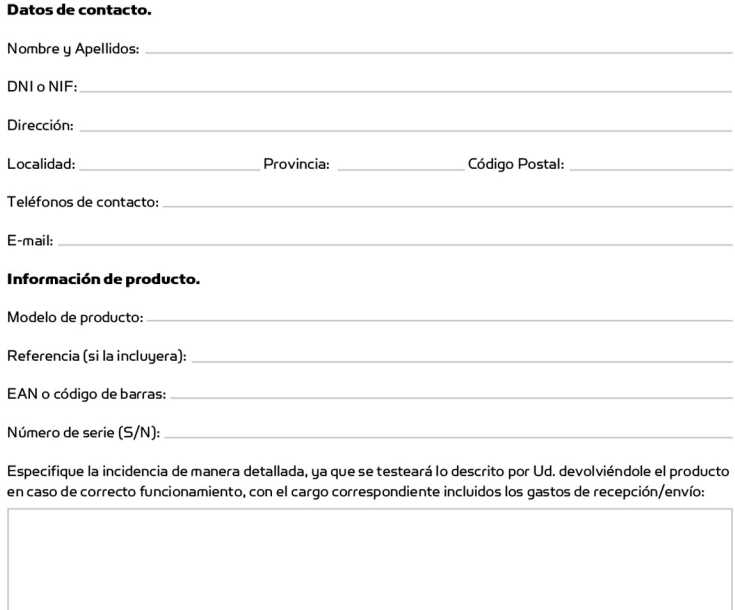

### **DECLARACIÓN DE CONFORMIDAD DIRECTIVA R & TTE No. TCF-378CC13**

Por medio de la presente i-Joy Europe International S.L. declara que el Tablet ARROW cumple con los requisitos esenciales y cualesquiera otras disposiciones aplicables o exigibles de la disposición 1999/5/CE

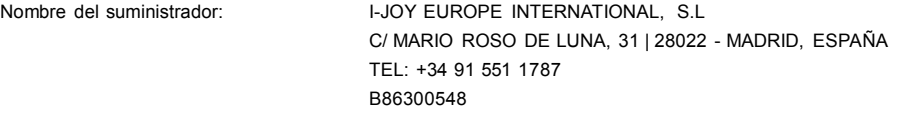

Declaramos bajo nuestra exclusiva responsabilidad la conformidad del producto:

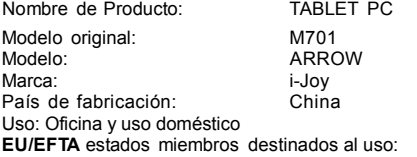

**EU:** Austria, Bélgica, Bulgaria, Chipre, la República Checa, Dinamarca, Estonia, Finlandia, Francia, Alemania, Grecia, Hungría, Irlanda, Italia, Letonia, Lituania, Luxemburgo, Malta, Países Bajos, Polonia, Portugal, Rumania, Eslovaquia, Eslovenia, España, Suecia y el Reino Unido.

**EFTA:** Suiza, Noruega, Islandia y Liechtenstein

Restricciones de uso: NINGUNA

Cumple con las disposiciones de la Directiva R y TTE (1999/5/CE del 9 de marzo de 1999) y declaramos el cumplimiento de los siguientes estándares:

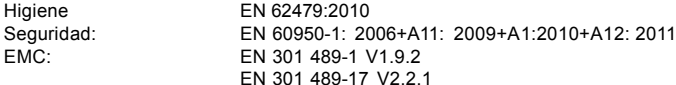

Radio: EN <sup>300</sup> <sup>328</sup> V1.8.1

Wi-fi 802.11 / 2,4 Ghz / 20mW

CE

Fernando Robles / Administrador Madrid, a 11 de septiembre de 2013

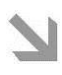

## **This manual contains important safety precautions and information of correct use. Please be sure to read this manual carefully before use so as to avoid any accidents.**

Do not place the product in hot, wet or dusty environment, especially in summer, do not leave the product inside a car with all windows closed.

Avoid dropping, impacting or shaking the product violently, otherwise it may cause damages or

malfunctions. Select a proper volume to avoid ear problem when using earphones.

Do not cross the road or drive vehicles, using headphones to avoid traffic accidents.

Be sure to use the provided chargers and accessories in the package.

Be sure to charge the product when the following situations take place,

- The battery icon shows lower or empty.
- System automatically shut down and it turns off soon after restart.
- Operation keys do not respond properly.

- The device shows  $\Box$  on down right corner.

### *Important Notice*

- If the device is freezing or stuck, press the reset button(a small hole) or long press power button for 7 seconds.
- When the performance is slow after using some applications, it is recommended to close running application in setting menu.

### **Caution**

- For charging, be sure to use the power adapter(DC5V) that is provided in the package, otherwise, the device may be damaged and does not work.

- The device is equipped with high performance processor. It may heat in case of using long or while charging.

# **1. Power On/Off**

Long press power button to turn on/off the device. It may take a minute to boot the device. Short press power button to turn on/off the screen.(Standby mode. refer to 3. below)

# **2**. **Desktop**

After turning on the device, desktop displays with shortcut icons and arrow panel at the right side

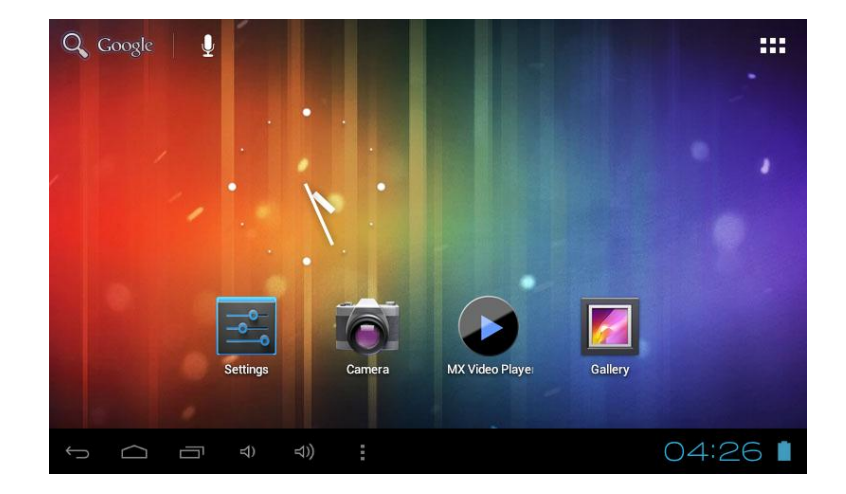

# **3**. **Standby mode (Screen off mode) / Unlock the screen**

Short press the power button to turn on/off the screen (Standby mode on/off). After standby mode , slide the lock icon in order to unlock the screen.

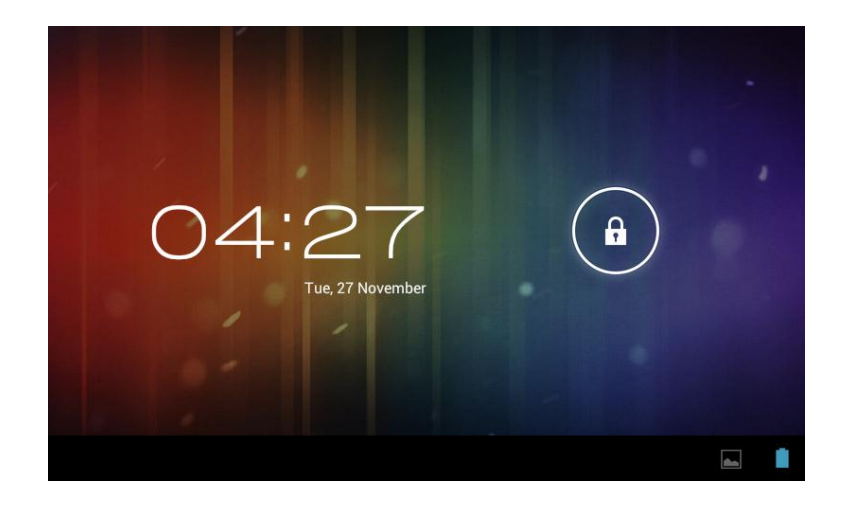

# **4**. **System settings**

On the desktop, press menu button and select system settings.

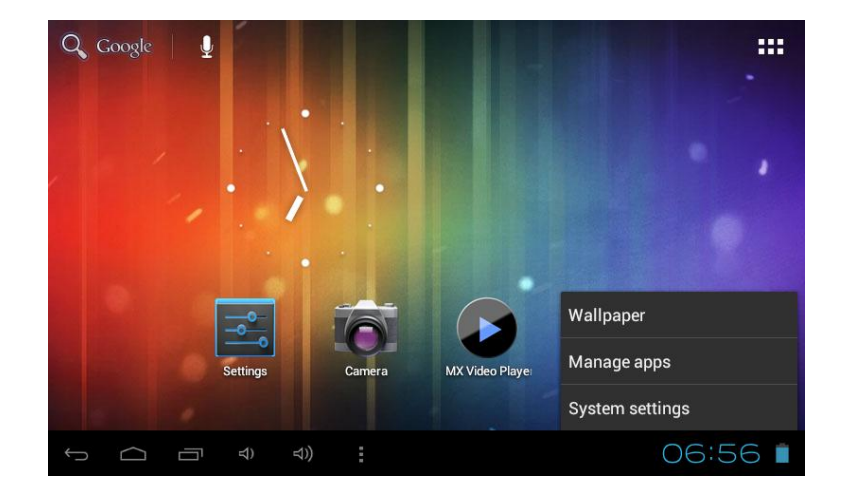

# **Press System Settings**

# **1. Wireless & networks 2. Sound**

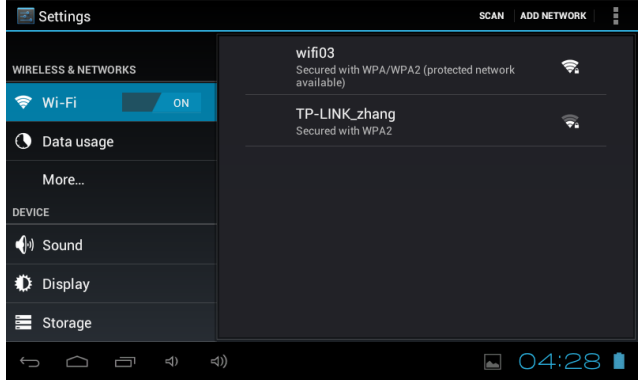

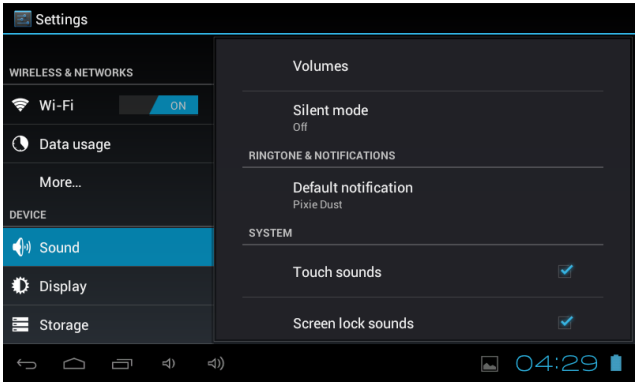

### Wi-Fi - Press Wi-Fi to turn on/off Set up each setting as you like.

Wi-Fi settings - Press Wi-Fi settings, then the device will automatically search the available Wi-Fi signals. Select the network you want to connect with.

# **3. Display 4. Storage**

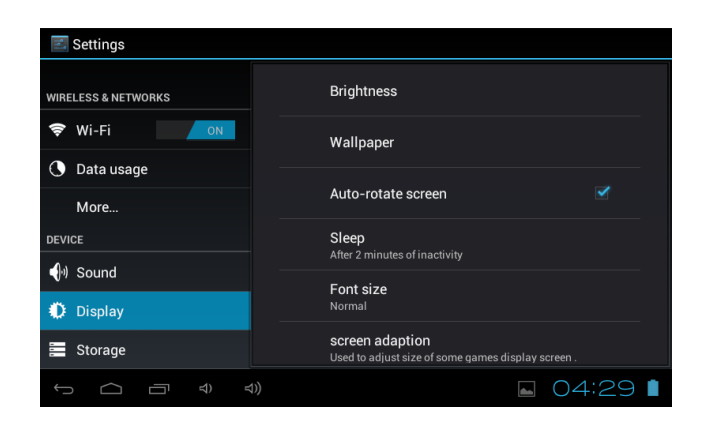

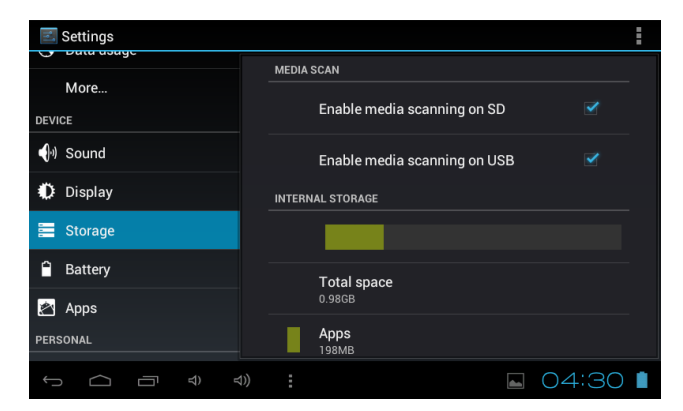

Set up each setting as you like. Check device memory and microSD card status. Unmount SD card – Unmount the SD card for safe removal.

## **5. Battery 6. Apps**

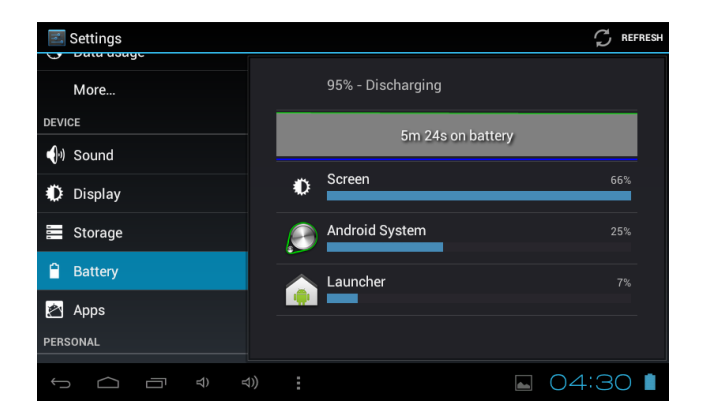

.

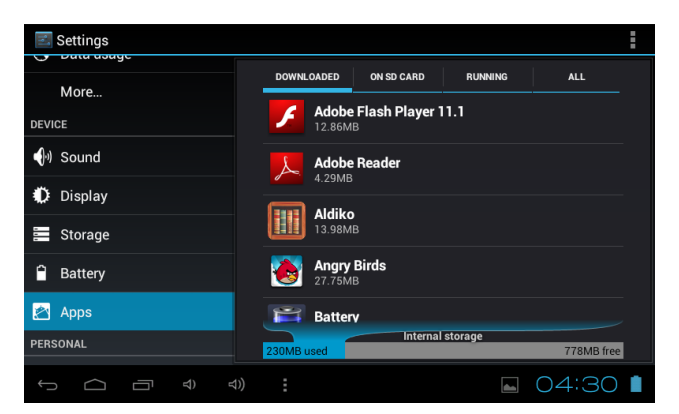

Check battery usage status. Manage downloaded or running applications.

All installed application downloaded are listing.

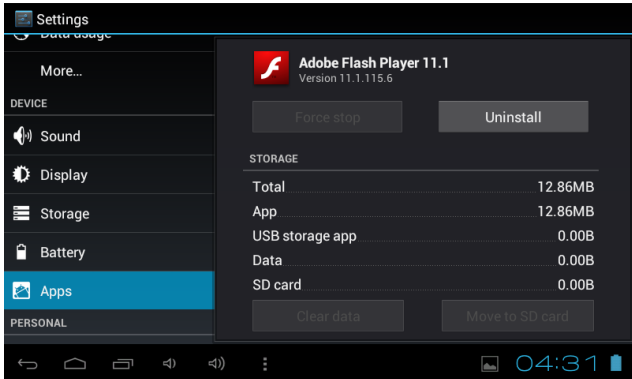

Keep pressing an application to manage.<br>
Press Uninstall to uninstall the selected application. View and control currently running Press Uninstall to uninstall the selected application. services.

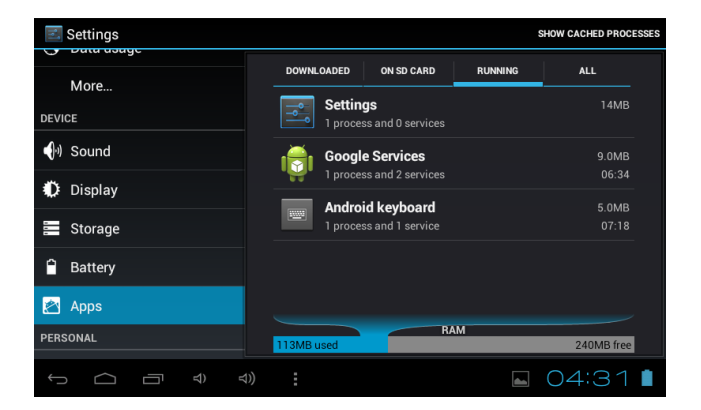

## **7. Account & sync**

Create your account. After connecting Wi-Fi network, the e-mailing system synchronizes your account with the device. Emails are automatically downloaded into the device.

## **8. Location services**

Google's location service - Let apps use data from sources such as WiFi and mobile networks to determine your approximate location

## **9. Security**

Screen lock – Protect your device from unauthorized use by creating a personal screen unlock pattern. Make passwords visible – Show password as you type. Unknown sources - If you want to allow installation of non-Market

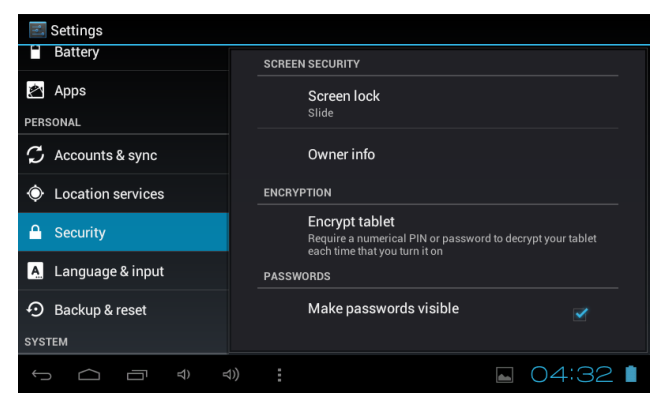

Applications, Press Unknown sources and presses OK.

Install from SD card – Install encrypted certificates from SD card.

# **10. Language & input**

Language – Choose your preferable language. Keyboard & input method – Change keyboard & keyboard settings. On Language & input settings, if you need other languages besides English on keyboard, press the relevant keyboard and enter the chosen Keyboard settings, select Keyboards, press the language you need.

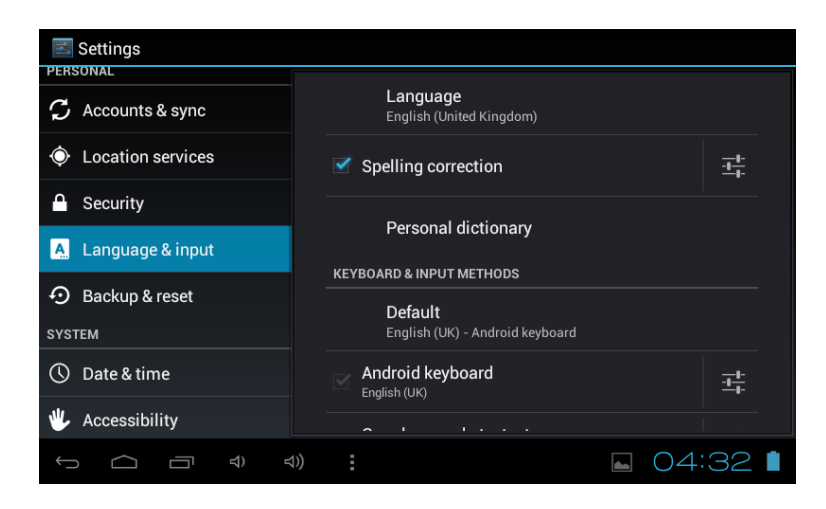

## **11. Date & time**

Set date & time and format

# **12. Developer options**

Set options for application development

## **13. About tablet**

See status, legal information, ETC

# **How to connect/disconnect the device with/from the computer**

On main desktop, connect the device with the PC, touch right side of the status bar on the bottom of desktop

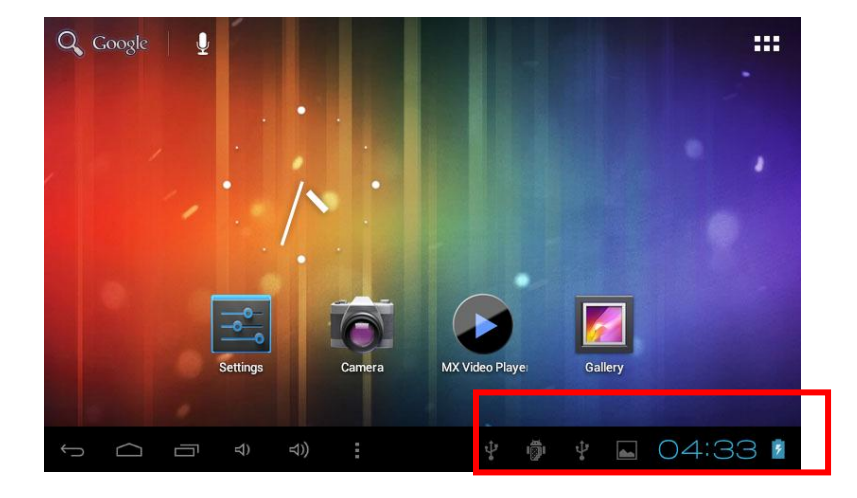
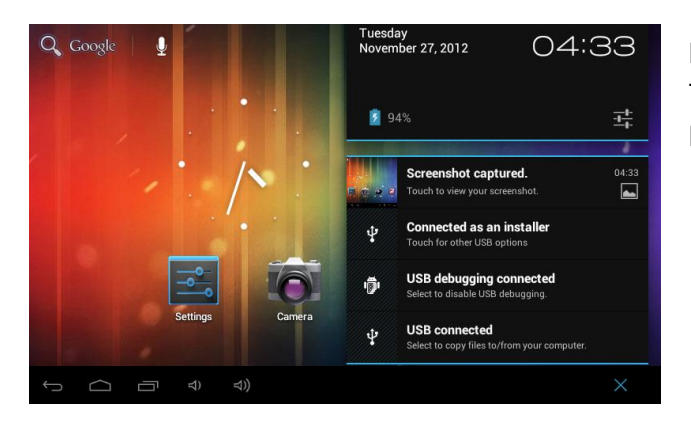

Press "USB connected", select "Turn on USB storage". The device is recognized at Explorer of the computer. Now you can use it as an external storage.

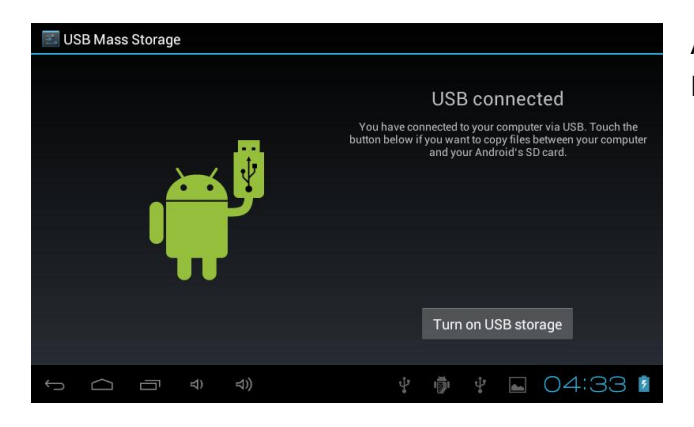

After finishing your work, Press "Turn off USB storage" to unmount it.

## **How to install Applications(.apk file) into the device**

### *Method 1.*

- 1. Connect the device with internet. See above [1.Wireless & networks] in order to connect internet.
- 2. Run "Play Store" and search the applications you want to install.
- 3. Follow the instruction on the screen for installation.

### *Method 2.*

- 1. With your computer, search application file(.apk) that you want to install into the device.
- 2. Download the file(.apk) into your computer.
- 3. Connect the device with your computer. See above [How to connect/disconnect the device with/from the computer.]
- 4. Copy and paste .apk file into the device and disconnect it from your computer.
- 5. Run "File browser" and .apk file that was copied into the device.
- 6. Press the file to install and follow the instruction on the screen.

### **Note**

You may only download adult applications if you are at least 18 years of age, or at least the age of majority in the jurisdiction where you reside or from which you download adult applications. If you do not meet these requirements, then you do not have permission to download adult applications.

In case of any problems including legal issues from the breach by end-user's own decision, the manufacturer shall not be responsible

# **How to make desktop icons**

Press the upper right side icon of desktop, the pop-up displays.

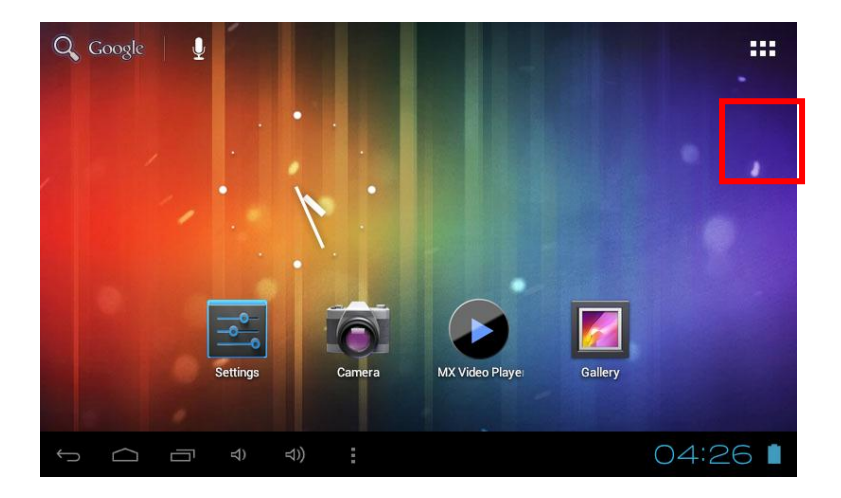

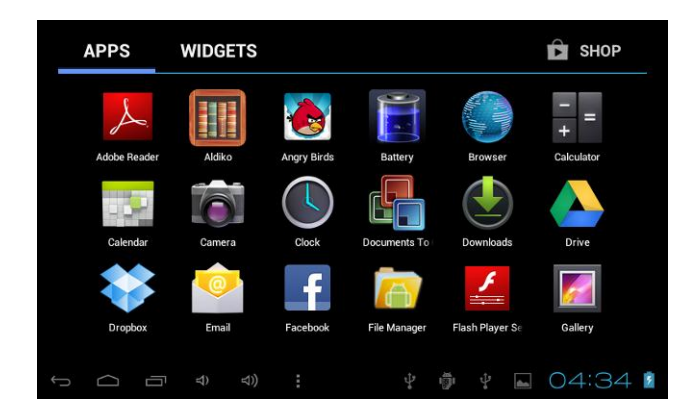

### *Shortcuts*

Long press your desired APK icon and put it on the desktop.

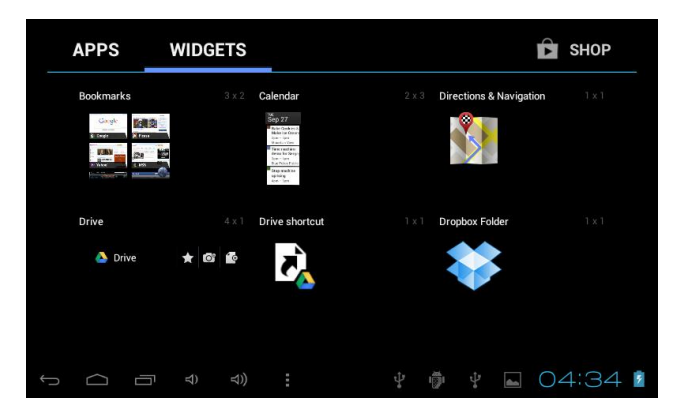

### *Widgets*

Press Widgets and press your desired icon to put it on the desktop.

### *Wallpaper*

Long press the desktop, press Wallpapers and select one of categories of wallpaper. Select one you desire and press Set wallpaper.

# **Change Input Method**

If your device was installed with other more input method, long press setting icon of keyboard, and the pop-up displays.

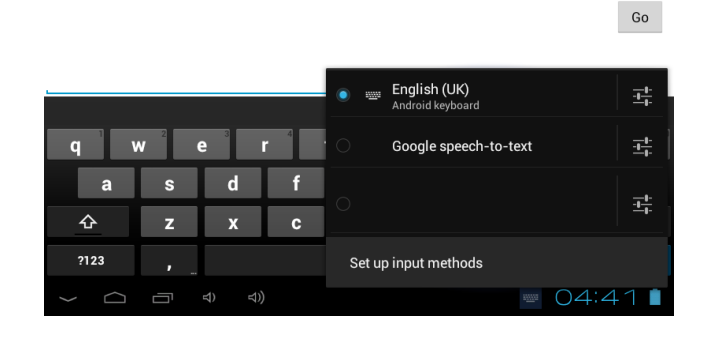

Select the installed keyboard, then the keyboard will appear with your desired language you installed.

### Conditions of Guarantee

- 1. For the guarantee to be carried out, all products must be delivered to IJOY perfectly packed, preferably in its own original packing, with all accessories, user manuals and drivers that the packaging would originally contain. Otherwise, IJOY will not be held responsible for damages that might occur during transportation.
- 2. To be able to carry out the guarantee it will necessary to have a copy of the proof of purchase, preferably with a copy of the original bill.
- 3. The repair of the products will be carried out according to the problem reported by the client; therefore it is essential that the client indicates in a clear form and in the most specific way possible where the problem lies, to be able to solve it in the correct manner. In the case that there is not problem with the product a diagnosis and transportation charge can be applied.
- 4. The client must have carried out a security copy of the data as during the reparation process there exists the possibility that such data may be lost and/or erased. In any case IJOY will not be held responsible for the loss of data contained in hard drives, as well as any other non –original accessory, might there be batteries . memory cards, CD´s DVD´s, etc.
- 5. In the case that there is no possibility of repair of the product, it can be replaced by another one of similar or superior characteristics, taking into consideration the state in which the product is received, such as usage marks , scratches, etc. In any case the product returned to the customer will have been tested to be functioning correctly.
- 6. The Guarantee will only cover errors caused by deficiencies in manufacturing, and does not therefore cover damage caused by mis-use, modifications or damages caused by accidents of any nature of caused by the client. The guarantee does not cover: Accessories, pieces exposed to normal wear and tea. The Guarantee will not be valid when the product is not used for the purpose for which it was originally conceived.
- 7. In the case of TFT, there exists what are known as *dead pixels* or *bright dots* (due to the complexity of the manufacturing process), in such cases, there exists a maximum limit permitted by law (ISO 13406/02) that allows this not to be considered defective.
- 8. The power supplies or chargers and batteries will have a guarantee limited to six months as long as they used within the established operating conditions for the correct usage have not been exposed to power surges.
- 9. It will be necessary that the equipment has a legible serial number, that the guarantee seal has not been manipulated and in perfect state; that the equipment has all original seals in all components so that the guarantee is valid.
- 10. The guarantee period starts in the moment of first purchase of the product. The reparation or substitution of the product will not imply an extension of the guarantee period.
- 11. In the case that the product is not covered by the guarantee, a budget will be drawn up which has to be approved by the client. In the case that the budget is not approved by the client, the client must pay for the cost incurred in the transportation, manipulation and diagnosis of the product.
- 12. Once the product is repaired after notifying the client, the client will have a period of ten working days to pick up the product. After this period of time, a daily storage charge will be applicable depending on the volume of the product.

**Este manual contém instruções de segurança importantes e informação do uso correcto. Por favor, leia atentamente este manual antes de usar o produto para evitar qualquer acidente.**

Não coloque o produto em ambientes quentes, húmidos ou com pó, sobretudo no verão, não deixe o produto no interior de um automóvel com os vidros fechados.

Evite quedas, impactos ou sacudir violentamente o produto, porque pode causar danos ou falhas de funcionamento. Seleccione um volume adequado para evitar problemas auditivos quando utilizar auriculares.

Não atravesse a estrada nem conduza nenhum veículo usando auriculares para evitar acidentes de trânsito.

Assegure-se que usa os carregadores e acessórios proporcionados com a embalagem.

Assegure-se que carrega o produto quando se derem as seguintes situações:

- O ícone da bateria aparece baixo ou vazio.
- O sistema para automaticamente e desliga-se pouco depois de reiniciar.
- As teclas de funcionamento não respondem correctamente.
- O dispositivo apresenta **na** na parte inferior direita.

### *Aviso Importante*

- Se o dispositivo congelar ou ficar entupido, prima o botão de reinício (um pequena buraco) ou prima prolongadamente o botão de ligar durante 7 segundos.
- Quando o rendimento for lento depois de usar algumas aplicações, recomenda-se fechar a aplicação em funcionamento no menu de configuração.

### **Precaução**

- Para carregar, assegure-se que utiliza o adaptador de corrente (5V CC) proporcionado na embalagem, senão o dispositivo pode ficar danificado e não funcionar.
- O dispositivo está equipado com um processador de alto rendimento. Pode aquecer caso seja usado de forma prolongada e em carga

# **1. Ligado / Desligado**

Prima demoradamente o botão para ligar ou desligar o aparelho. A reinicialização poderá demorar um minuto.

Prima rapidamente o botão para ligar ou desligar o ecrã. (para o modo em espera consulte o ponto 3 mais abaixo)

# **2**. **Ambiente de Trabalho**

Depois de ligar o dispositivo, aparece o ambiente de trabalho com ícones de acesso directo e o painel de seta à direita.

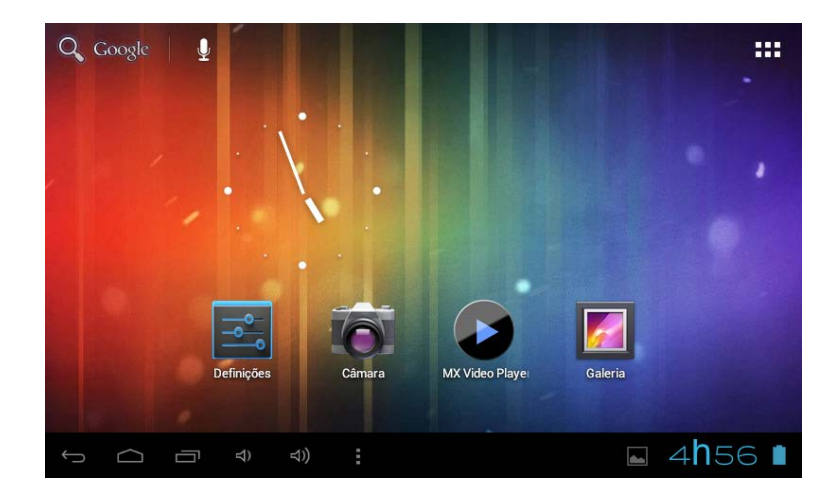

# **3**. **Modo de espera (Modo de ecrã desligada) / Desbloqueie o ecrã**

Prima rapidamente o botão para ligar ou desligar o ecrã (ligar / desligar modo em espera).

Depois do modo em espera, deslize o ícone de bloqueio para desbloquear o ecrã.

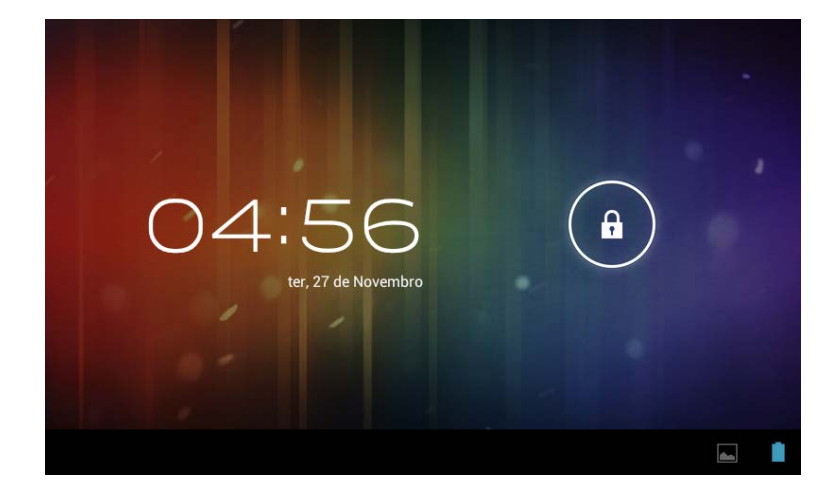

# **4**. **Configuração do sistema**

No ambiente de trabalho, prima o botão do menu e seleccione Ajustes do sistema.

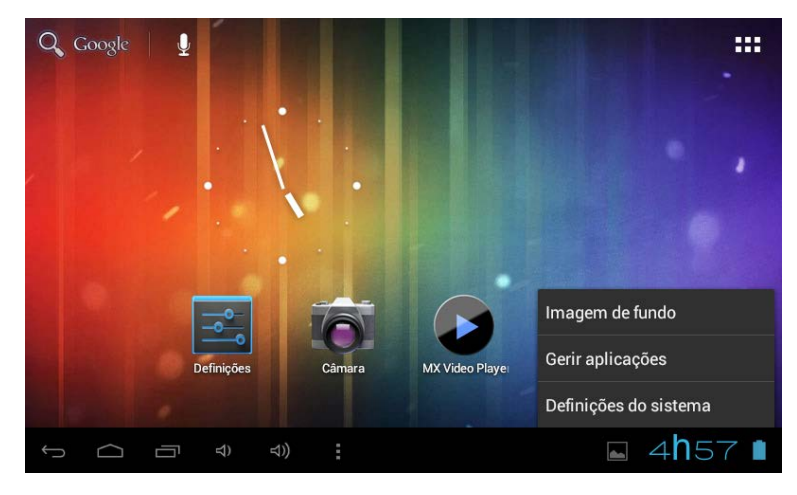

# **Prima Ajustes do sistema**

**1. Redes sem fios e redes 2. Som**

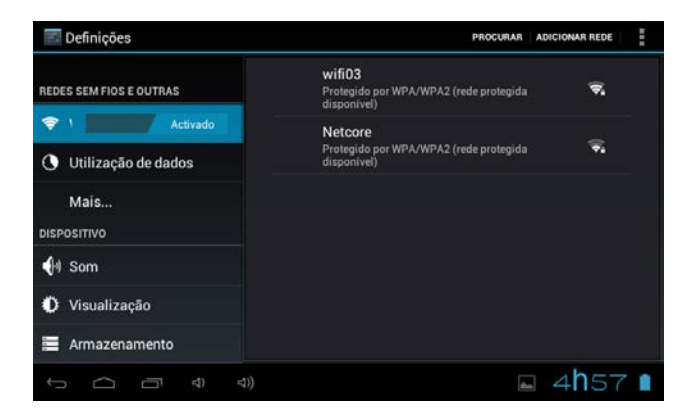

Wi-Fi - Prima Wi-Fi para ligar / desligar Ajustes de rede sem fios – Prima Ajustes de rede sem fios, em seguida o dispositivo. procurará automaticamente os sinais de rede sem

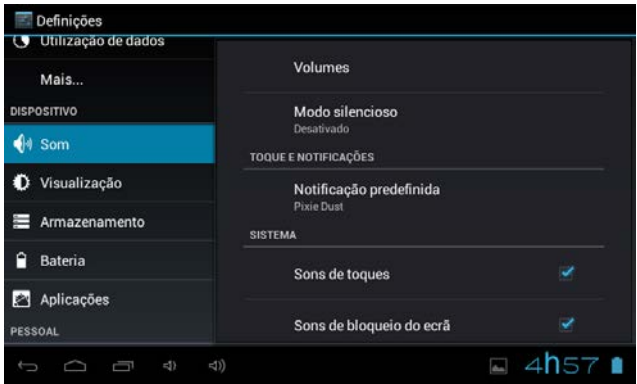

fios disponíveis. Seleccione a rede a que deseja ligar-se.

Configure cada ajuste como desejar.

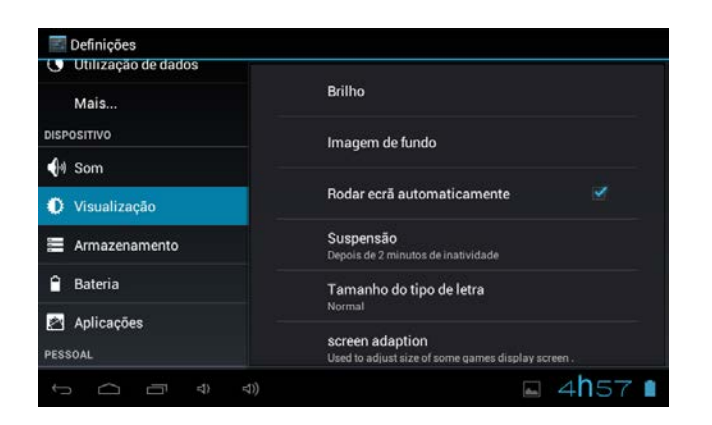

Configure cada ajuste como desejar. Verifique o estado da memória do

### **3. Ecrã 4. Armazenamento**

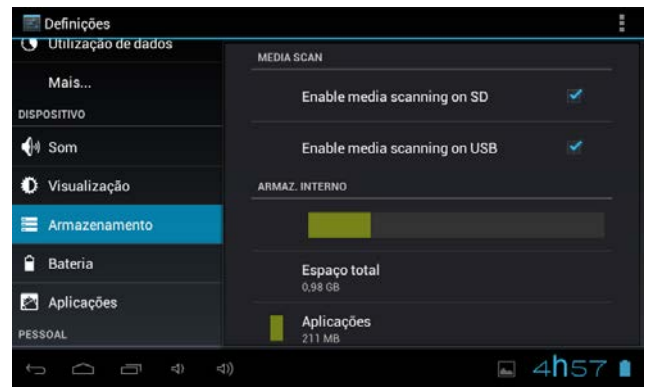

dispositivo e do cartão microSD. Desmontar o cartão SD - Desmonte o cartão SD para uma extração segura.

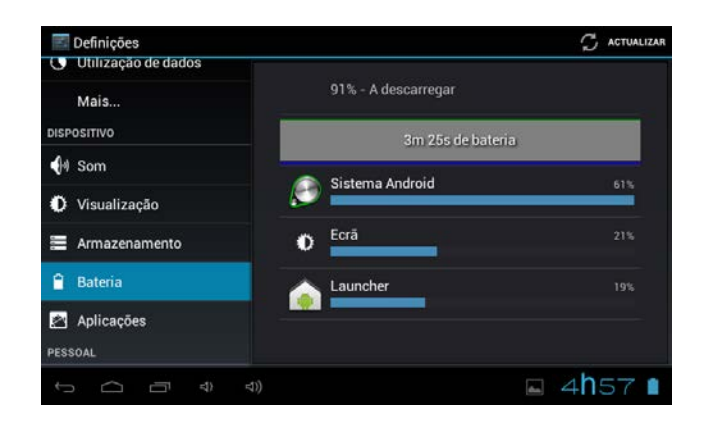

Verifique o estado de uso da bateria. Gerir aplicações descarregadas ou em

## **5. Bateria 6. Aplicações**

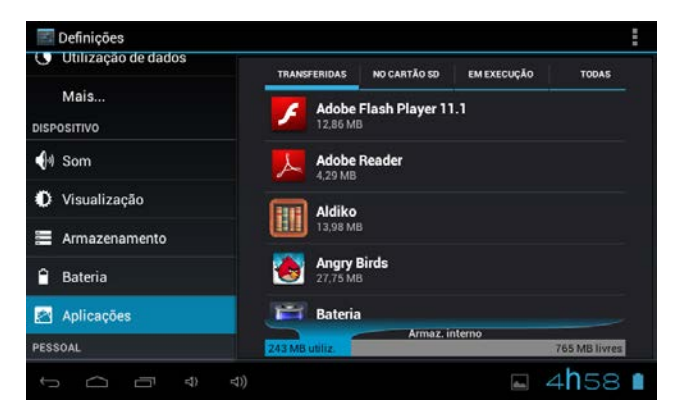

funcionamento.

Descarregadas Enumeram-se todas as aplicações instaladas.

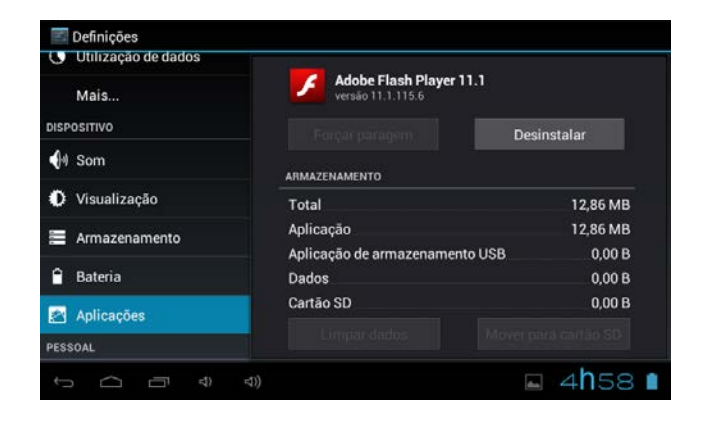

Mantenha pressionada uma aplicação para geri-la.

Prima Desinstalar para desinstalar a aplicação seleccionada.

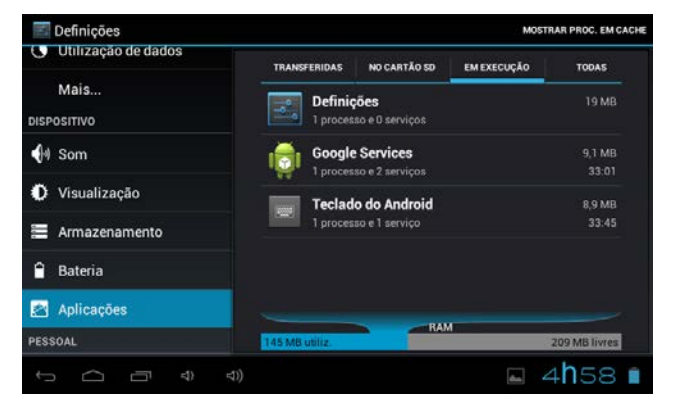

Serviços em execução Ver e controlar os serviços em execução actualmente.

### **7. Contas e sincronização**

Crie a sua conta. Após se ligar a uma rede sem fios, o sistema de correio electrónico sincroniza a sua conta com o dispositivo. Os correios electrónicos descarregam-se automaticamente no dispositivo.

### **8. Serviços de localização**

Serviço de localização de Google - As aplicações utilizam dados de fontes como redes sem fios e móveis para determinar a sua localização aproximada.

### **9. Segurança**

Bloqueio de ecrã - Proteja o seu dispositivo contra o uso não autorizado criando um padrão personalizado de desbloqueio de ecrã. Tornar visíveis as palavras-chave - Mostrar a palavra-chave à medida que escreve.

não sejam do mercado, prima Fontes desconhecidas e

Fontes desconhecidas - Se deseja permitir a instalação de aplicações que

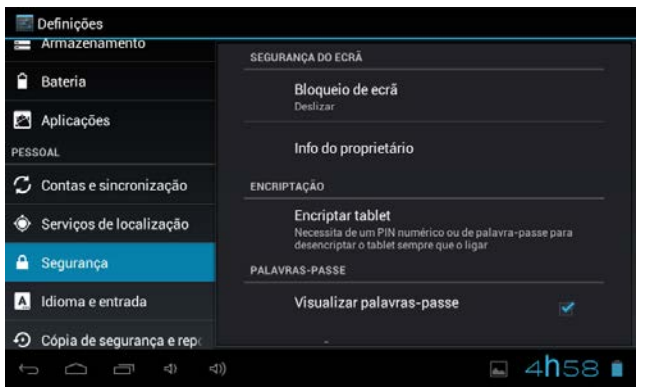

prima OK.

Instalar a partir de cartão SD – Instale certificados cifrados a partir do cartão SD.

### **10. Idioma e entrada**

Idioma - Seleccione o seu idioma preferido.

Teclado e método de entrada – Mude o teclado e a configuração do teclado. Em Configuração de idioma e de entrada, se precisar de outros idiomas além do Inglês no teclado, prima a tecla do teclado correspondente e introduza os ajustes do teclado escolhidos, seleccione Teclado, prima o idioma que

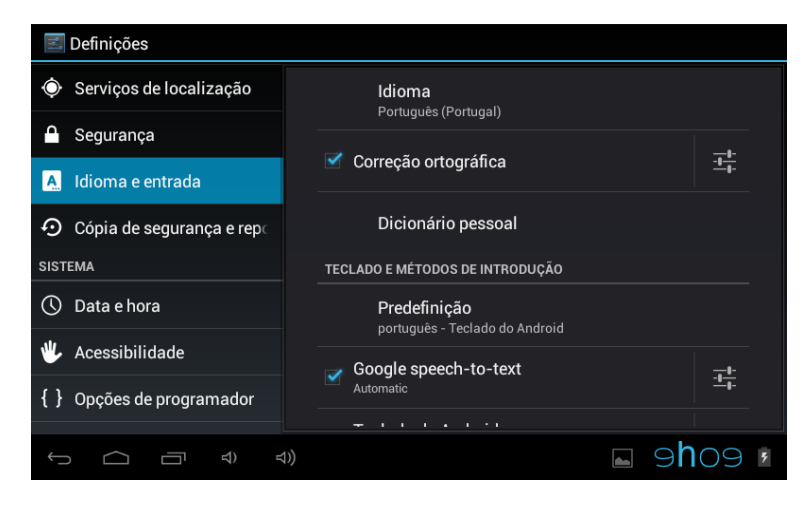

necessita.

## **11. Data e hora**

Estabelecer formato de data e hora.

### **12. Opções para responsáveis pelo desenvolvimento**

Configure opções para o desenvolvimento de aplicações.

### **13. Sobre o tablet**

Ver o estado, informação legal, ETC

# **Como ligar / desligar o dispositivo ao / a partir do computador**

No ambiente de trabalho principal, ligue o dispositivo ao computador, toque no lado direito da barra de estado na parte inferior do ambiente de trabalho.

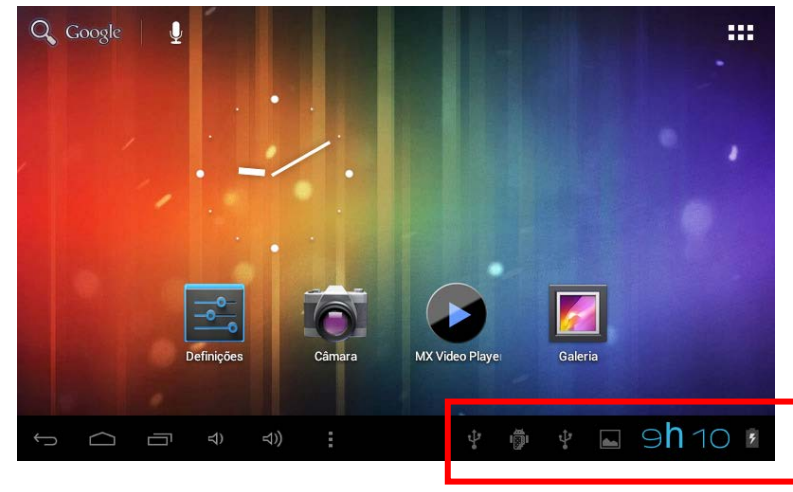

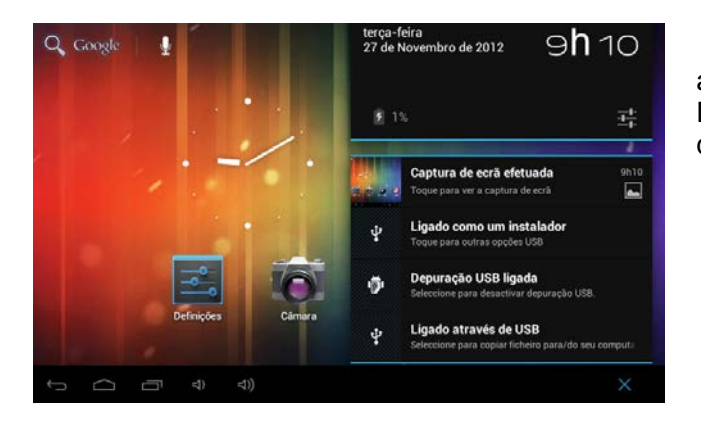

Prima o botão "USB ligado", seleccione "Activar armazenamento USB". O dispositivo é reconhecido no Explorador do computador. Agora pode utilizá-lo como dispositivo de armazenamento externo.

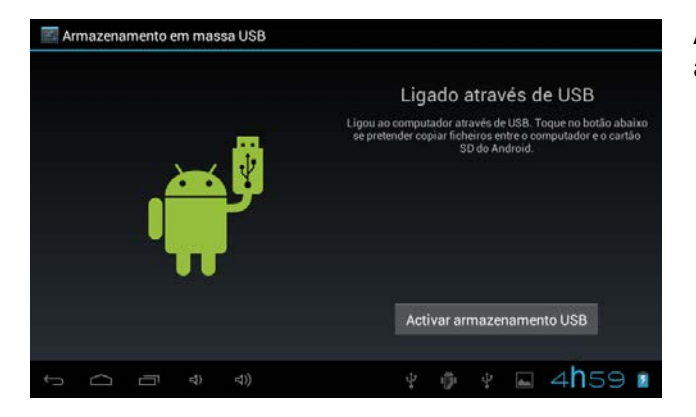

Após terminar o t rabalho, pressione "Desligar armazenamento USB" para desmontar a partição.

## **Como instalar Aplicações (arquivos .apk) no dispositivo**

### *Método 1.*

- 1. Ligue o dispositivo à Internet. Ver acima [1.Redes sem fios e redes] para ligar a Internet.
- 2. Execute "Play Store" e pesquise as aplicações que deseja instalar.
- 3. Siga as instruções do ecrã para a instalação.

### *Método 2.*

- 1. Com o s eu computador, procure o ficheiro de aplicação (.apk) que deseja instalar no aparelho.
- 2. Descarregue o ficheiro (.apk) no seu computador.
- 3. Ligue o dispositivo ao computador. Ver acima [Como ligar / desligar o dispositivo ao / a partir do computador.]
- 4. Copie e cole o ficheiro .apk no aparelho e desligue-o do seu computador.
- 5. Execute "Explorador de arquivos" e o arquivo .apk que se copiou no dispositivo.
- 6. Seleccione o ficheiro para instalar e siga as instruções no ecrã.

### **Nota**

Só pode descarregar aplicações para adultos se tiver pelo menos 18 anos de idade, ou pelo menos a maioria de idade estabelecida pela jurisdição do seu local de residência ou do local onde se descarrega aplicações para adultos. Se não cumprir estes requisitos, não tem permissão para descarregar aplicações para adultos. Caso surja qualquer problema, incluídas questões jurídicas derivadas de decisões próprias do utilizador final, o fabricante não será responsável

# **Como criar ícones no ambiente de trabalho**

Prima o ícone superior direito do ambiente de trabalho e aparecerá o ecrã emergente.

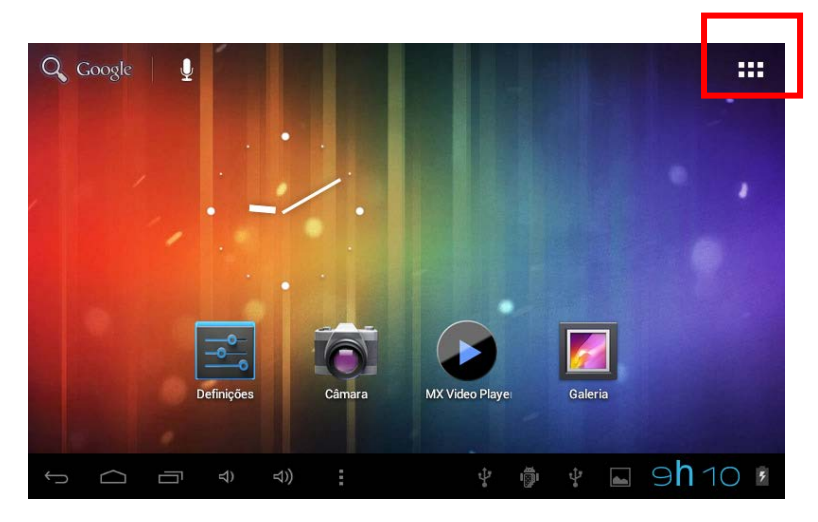

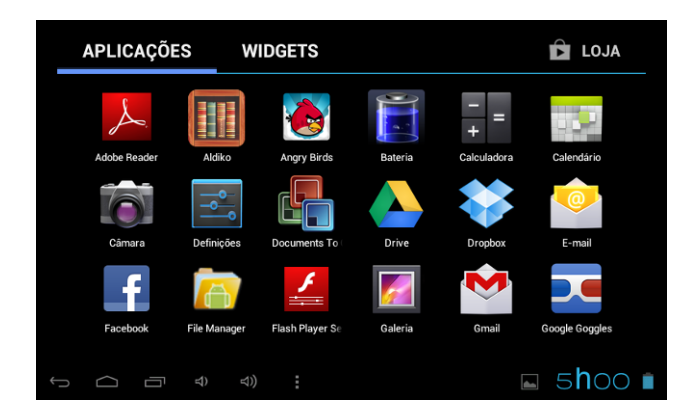

### *Atalhos*

Mantenha premido o ícone APK desejado e coloque-o no ambiente de trabalho.

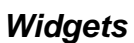

Prima Widgets e prima el ícone desejado para colocá-lo no ambiente de trabalho.

**WIDGETS** 

Controlo de energia

Dropbox Folder

 $\bullet$   $\circ$   $\circ$   $\circ$   $\circ$ 

**ET LOJA** 

 $\Box$  5hoo  $\Box$ 

Direccões e pavenação

F-mail

### *Fundo de ecrã*

**APLICAÇÕES** 

Calendário

Drivi

 $\supset$ Ţ  $\triangleleft$ 

**A** Drive

 $+ 0$ 

Mantenha premido o ambiente de trabalho, prima Fundos de ecrã e seleccione uma das categorias de fundos de ecrã.

Seleccione o que deseja e prima Estabelecer como fundo.

# **Mudança de método de entrada**

Se o dispositivo foi instalado com outro método de entrada, mantenha premido o ícone de ajuste do teclado e aparecerá o ecrã emergente.

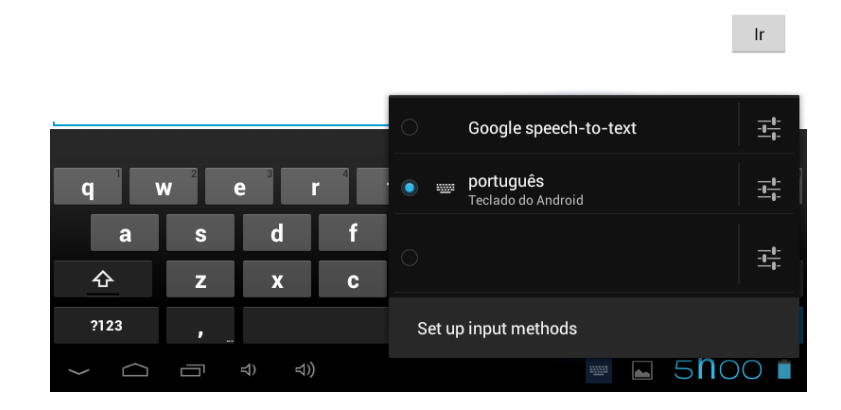

Seleccione o teclado instalado, o teclado aparecerá com o idioma que tiver instalado.

### Condições de Garantia

- 13. Para realizar a garantia, todos os produtos devem ser embarcados bem para IJOY, especialmente na sua embalagem original, com todos os acessórios, manuais de usuário e drivers que a embalagem deve conter originalmente. Senão, a IJOY não será responsável por danificação que pode ocorrer durante a transportação.
- 14. Para realizar a garantia, é necessário ter uma cópia de prova de compra, especialmente com uma cópia de recibo original.
- 15. O reparo de produtos será realizado de acordo com o problema informado pelo cliente; portanto, é essencial que o cliente indica numa forma clara e na maneira mais específica possível que tem o problema, para resolver o problema numa maneira correta. No caso que não há problema com o produto, uma carrega de diagnóstico e de transportação pode ser usada.
- 16. O cliente deve ter uma cópia de segurança de dados como durante o processo de reparação, existe uma posibilidade que tais dados podem ser perdidos e/ou apagos. Em qualquer caso, a IJOY não será responsável por perda de dados contidos no drives rígido, bem como qualquer acessório non-original, tais como baterias, cartões de bateria, CD, DVD, e etc.
- 17. No caso que há nenhuma possibilidade de reparo de produto, o qual pode ser substituido por outra característica similar ou superior, considerando no estado que o produto é recebido, tais como marcas de utilização, ranhuras e etc. Em qualquer caso o produto volta para o cliente, que foi feito o teste para funcionar corretamente.
- 18. A garantia vai apenas cobrir os erros causados por deficiências na fabricação, e não cobrir a danificação causada por utilização errada, modificações nem danificações causadas por acidente de qualquer natureza causada por cliente. A garantia não está cobrindo: Acessórios, pedaços expostos para uso normal. A Garantia não será válido quando o produto não é usado para o propósito que foi concebido originalmente.
- 19. No caso de TFT, existe que os *dead pixels* ou *bright dots* (devido a complexidade de processo de fabricação), em tais casos, existe um máx limite permitido por lei (ISO 13406/02) que permite ser considerado defetivamente.
- 20. Os fornecimentos de potência ou carregadores e baterias têm uma garantia limitada para seis meses que usam dentro de condições de operação estabelecidas para a utilização correta exposta para as ondas de potência.
- 21. É necessário que o equipamento tem um número serial legível, que o selo de garantia não é manipulado e no estado perfeito; que o equipamento tem todos os selos originais em todos os componentes, para que a garantia seja válida.
- 22. O período de garantia inicia no momento de primeira compra de produto. A reparação ou a substituição de produto não vai significar uma extensão de período de garantia.
- 23. No caso que o produto não é coberto por garantia, um orçamento será desenhado que deve ser aprovado por cliente. No caso que o orçamento não é aprovado por cliente, o cliente deve pagar o custo contraido na transportação, manipulação e diagnóstico de produto.
- 24. Quando o produto é reparado depois de notificar o cliente, o cliente terá um período de dez dias de trabalho para pegar o produto. Depois deste tempo, uma carrega de guarda diária será aplicável dependendo de volume de produto.

**i-Joy**

C/ Mario Roso de Luna, 31 · P.I. Fin de Semana · 28022-Madrid (Spain) Tel. +34 902 55 55 60 | e-mail[: postventa@i-joy.es](mailto:postventa@i-joy.es) |web[: www.i-joy.es](http://www.i-joy.es/)

### **Ce manuel contient des mesures de sécurité importantes ainsi que des informations pour l'utilisation correcte. Veuillez lire attentivement ce manuel avant utilisation afin d'éviter tout risque d'accidents.**

Ne mettez pas ce produit dans un endroit humide, poussiéreux, ou exposé à une température élevée. Plus particulièrement en été, ne laissez pas le produit à l'intérieur d'un véhicule dont les fenêtres sont fermées.

Evitez de jeter, cogner ou secouer le produit violemment, sinon cela pourrait provoquer des dommages ou dysfonctionnements. Sélectionnez le volume approprié afin d'éviter tout problème d'audition lié à l'utilisation des écouteurs.

Afin d'éviter les accidents de la route, veuillez ne pas traverser la rue ou conduire lorsque vous portez les écouteurs.

Veillez à utiliser les chargeurs et les accessoires fournis dans l'emballage.

Veillez à charger le produit dans les cas suivants :

- Le voyant de la batterie indique qu'elle est faible ou vide.
- Le système s'arrête automatiquement et il s'éteint juste après un redémarrage.
- Les touches de commande ne fonctionnent pas correctement.
- L'appareil affiche **de la contratat de la contratat de la contratat de la contratat de la contratat de la contrata**

### *Remarque importante*

- Si l'appareil se fige ou se bloque, appuyez sur le bouton de réinitialisation (un petit trou) ou appuyez longuement sur le bouton d'alimentation pendant 7 secondes.
- Si le débit devient lent après l'utilisation de certaines applications, il est

recommandé de fermer l'application en cours dans le menu de configuration.

### **Précaution**

- Lorsque vous le chargez, veillez à utiliser un adaptateur de courant (DC5V) qui est fourni dans l'emballage, sinon, l'appareil risque d'être endommagé et cesser de fonctionner.
- L'appareil est équipé d'un processeur de haute puissance. Il se peut qu'il chauffe en cas d'utilisation prolongée ou au cours du chargement.

# **1. Marche/ Arrêt**

Appuyez longuement sur le bouton marche/ arrêt pour allumer/ éteindre l'appareil. Le démarrage de l'appareil peut prendre quelques minutes.

Appuyez brièvement sur le bouton marche/ arrêt pour allumer/ éteindre l'écran (Mode veille. Cf. point 3 cidessous)

## **2**. **Bureau**

Après avoir allumé l'appareil, le bureau s'affiche avec les icônes de raccourci et le panneau à flèches sur le côté droit.

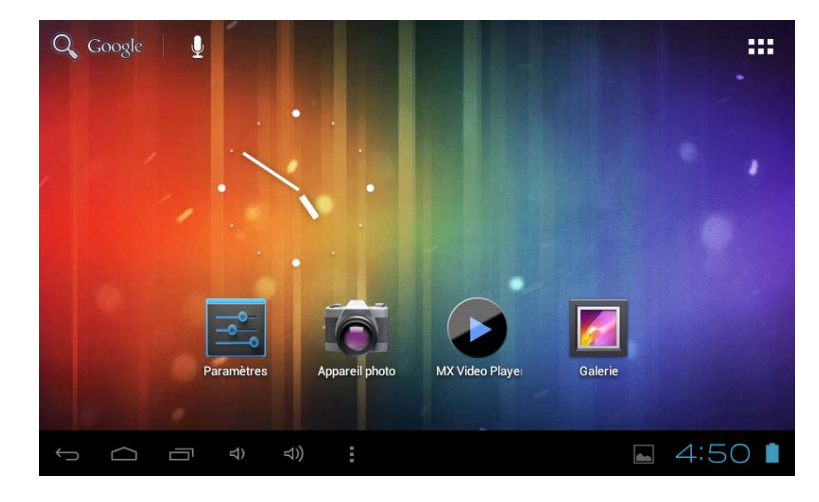

# **3**. **Mode veille (Ecran mode hors tension) / Déverrouillage de l'écran**

Appuyez brièvement sur le bouton marche/ arrêt pour allumer/ éteindre l'écran (Mode veille allumé/ éteint).

Une fois en mode veille, faites glisser l'icône de verrouillage afin de déverrouiller l'écran.

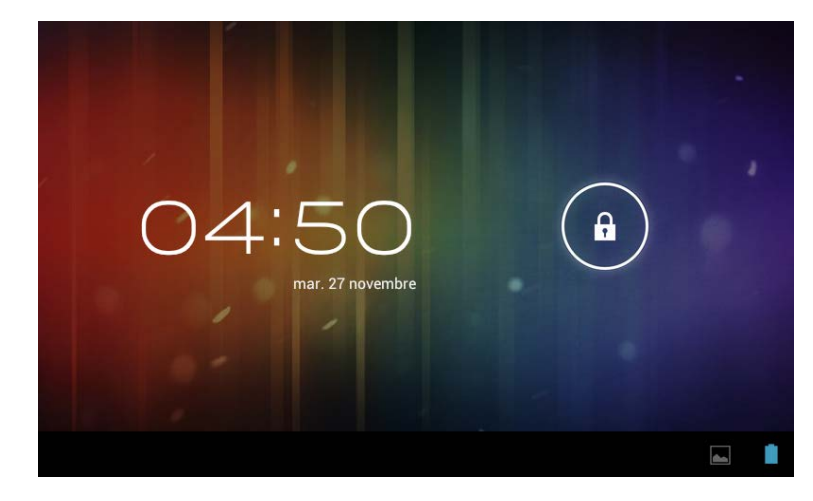

# **4**. **Réglages du système**

Appuyez sur le bouton du menu sur le bureau, et sélectionnez les réglages du système.

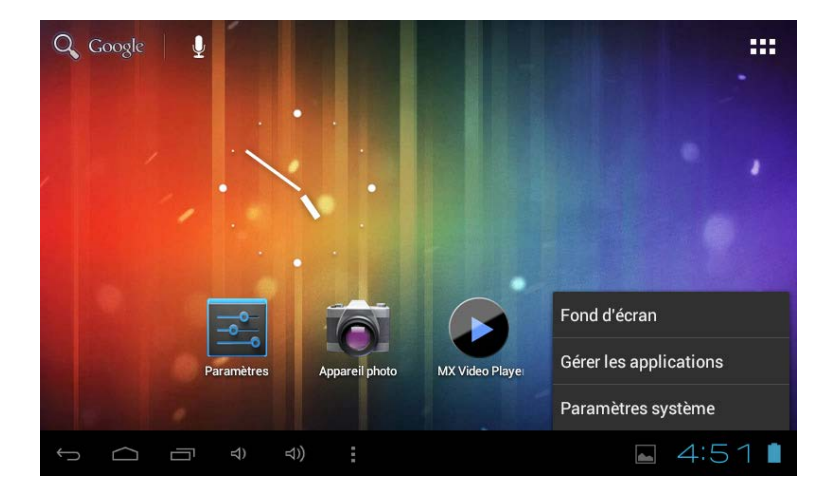

# **Appuyez sur Réglages du système**

## **1. Réseaux sans fil & réseaux 2. Son**

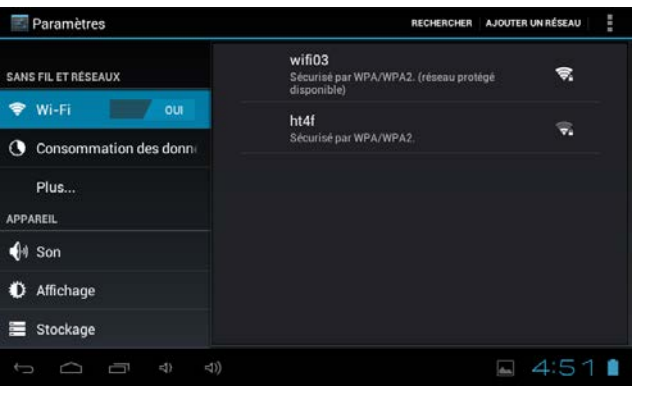

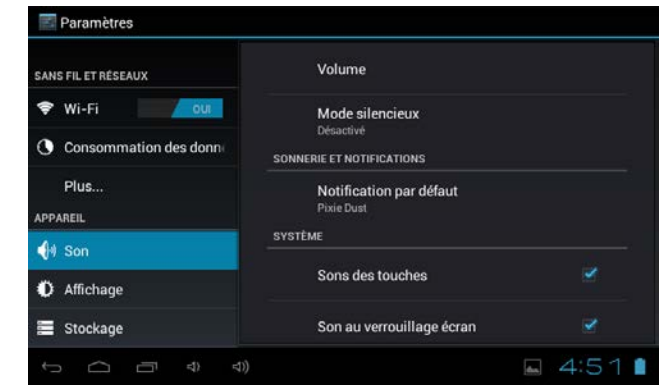

Wi-Fi – Cliquez sur Wi-Fi pour allumer/ éteindre Configurez chaque réglage à votre guise. Réglages Wi-Fi – Appuyez sur réglages Wi-Fi, puis l'appareil

commencera à rechercher les signaux Wi-Fi disponibles.

Sélectionnez le réseau auquel vous souhaitez vous

connecter.

### **3. Affichage 4. Stockage**

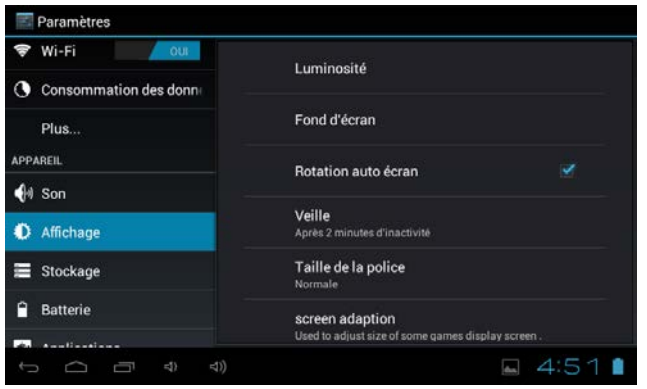

Configurez chaque réglage à votre guise.

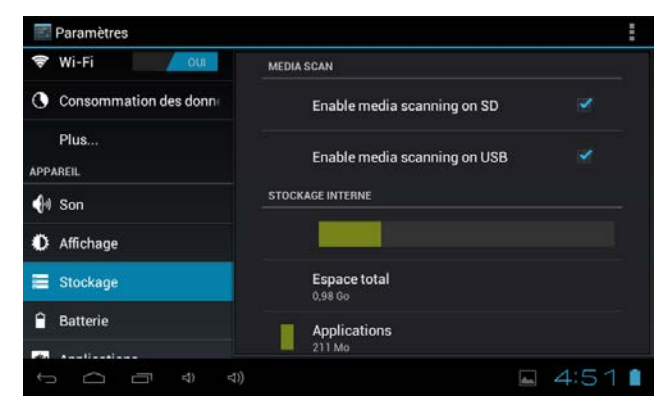

Vérifiez la mémoire de l'appareil et l'état de la carte micro SD Démonter la carte SD – Démontez la carte SD afin de la retirer en toute sécurité.

de fonctionnement.

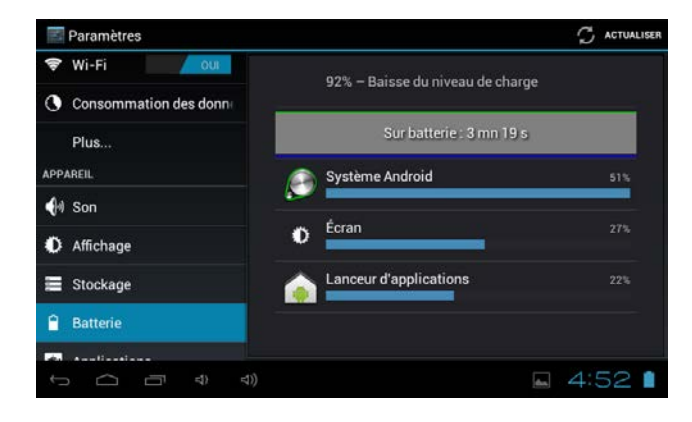

## **5. Batterie 6. Applications**

Vérifiez l'état d'utilisation de la batterie. Gérer les applications téléchargées ou en cours

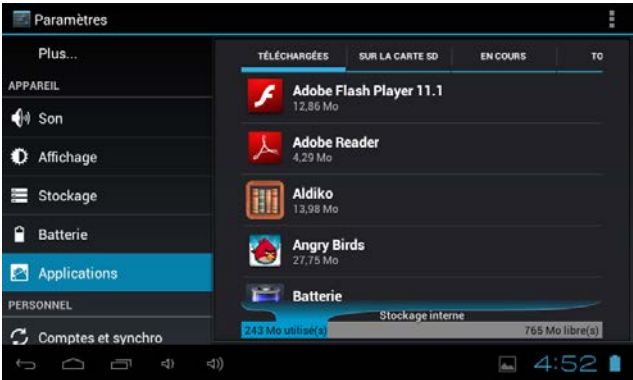

Téléchargements Toutes les applications installées sont listées.

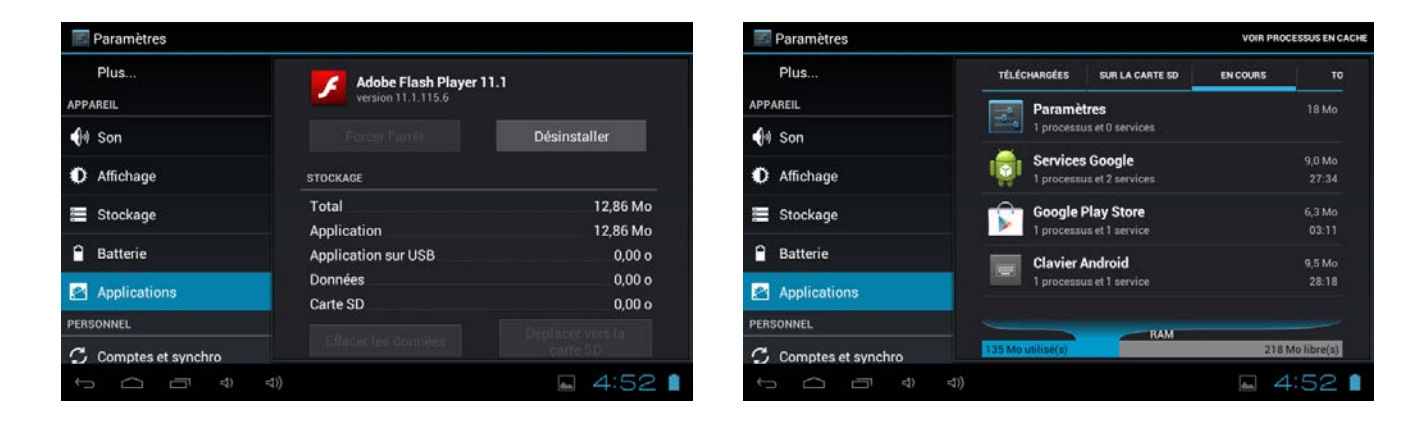

Appuyez longuement sur l'application afin de pouvoir la gérer. Services en cours d'exécution Appuyez sur Désinstaller pour désinstaller l'application sélectionnée. Visualiser et contrôler les services en cours d'exécution.

### **7. Comptes & synchronisation**

Créer votre compte. Une fois connecté à un réseau Wi-Fi, le système d'e-mailing synchronise votre compte à l'appareil. Les e-mails sont automatiquement téléchargés sur l'appareil.

### **8. Services de localisation**

Le service de localisation de Google – Laissez les applications se servir des données provenant de sources telles que la Wi-Fi et les réseaux mobiles pour déterminer votre position approximative.
## **9. Sécurité**

Verrouillage de l'écran –Protégez votre appareil contre toute utilisation non autorisée en créant un schéma personnel de déverrouillage de l'écran. Rendre les mots de passe visibles – Afficher le mot de passe au fur et à mesure que vous le tapez.

Sources inconnues – Si vous souhaitez permettre l'installation d'Applications

qui ne soient pas sur le marché, appuyez sur Sources

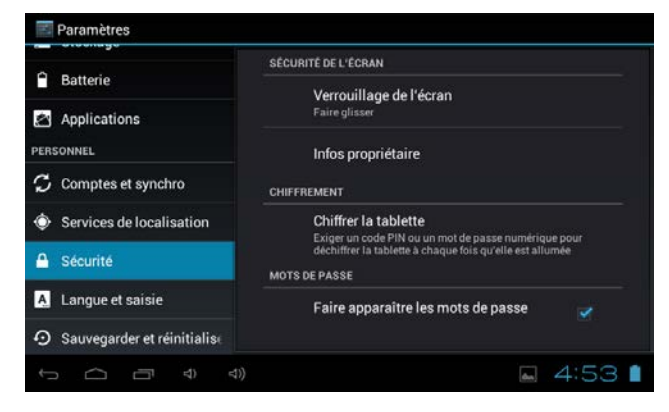

Inconnues puis appuyez sur OK.

Installer à partir de la carte SD – Installez des certificats cryptés depuis la carte SD.

## **10. Langue & entrée**

Langue – Choisissez votre langue préférée.

Clavier & méthode de saisie – Changez le clavier & la configuration du clavier. Dans les réglages de la Langue et des entrées, si vous avez besoin d'une autre langue que l'anglais sur votre clavier, appuyez sur le Clavier souhaité puis effectuez le réglage du clavier choisi, sélectionnez Claviers, puis appuyez sur la langue dont vous avez besoin.

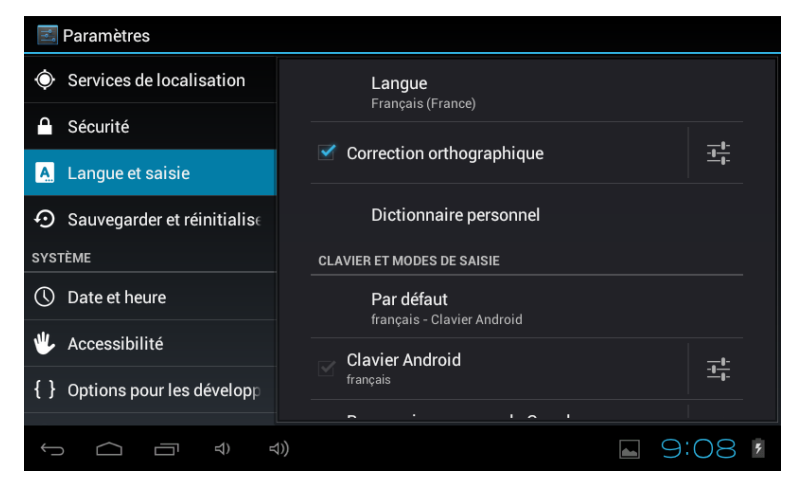

## **11. Heure & Date**

Configurer le format de la date et de l'heure

## **12. Options pour les développeurs**

Configure les options pour le développement des applications.

## **13. A propos de la tablette**

Voir l'état, les informations légales, ETC

# **Comment brancher/ débrancher l'appareil avec/ à partir de l'ordinateur**

Sur le bureau principal, branchez l'appareil au PC, appuyez sur la droite de la barre d'état en bas du bureau.

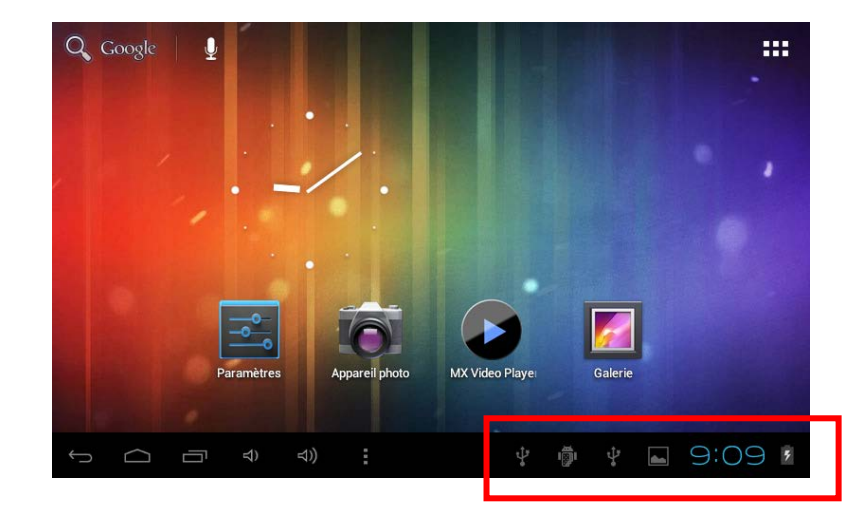

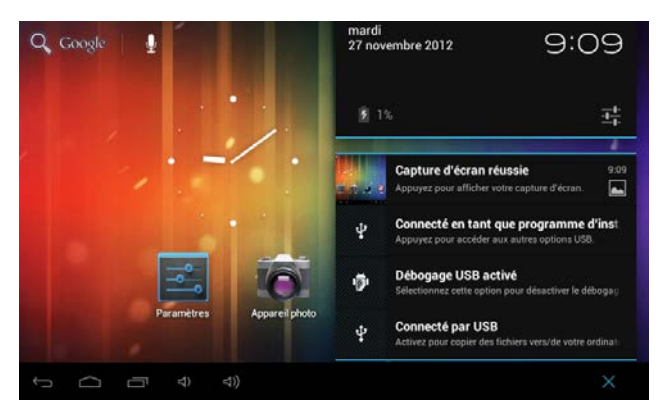

Appuyez sur "USB connecté", sélectionnez "Activer le stockage USB". L'appareil est reconnu par l'Explorateur de l'ordinateur. Vous pouvez désormais l'utiliser comme dispositif de stockage externe.

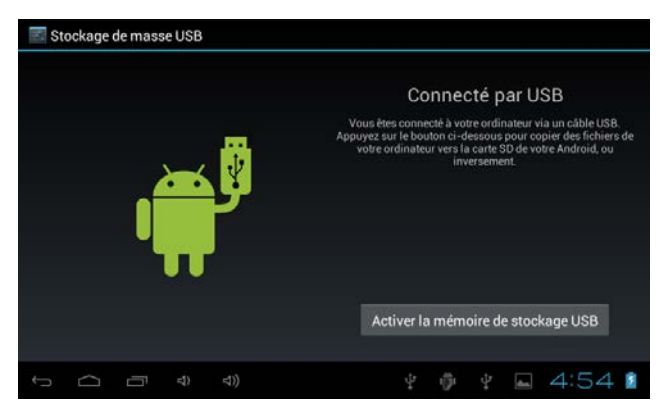

Une fois que vous avez terminé votre travail, appuyez sur "Désactiver le stockage USB" pour le démonter

# **Comment installer des Applications (fichier .apk) dans l'appareil ?**

### *Méthode 1.*

- 1. Connectez l'appareil à Internet. Voir ci-dessus [1. Réseaux sans fil & réseaux] afin de vous connecter à Internet.
- 2. Exécutez "Play Store" et recherchez les applications que vous souhaitez installer.
- 3. Suivez les instructions d'installation à l'écran.

### *Méthode 2.*

- 1. A l'aide de votre ordinateur, recherchez les fichiers application (.apk) que vous souhaitez installer sur l'appareil.
- 2. Téléchargez le fichier (.apk) sur votre ordinateur.
- 3. Branchez l'appareil à votre ordinateur. Voir ci-dessus [Comment brancher/ débrancher l'appareil avec/ à partir de l'ordinateur].
- 4. Faite un copier coller du fichier .apk sur votre appareil puis débranchez-le de votre ordinateur.
- 5. Exécutez "Parcourir fichier" et le fichier .apk qui a été copié sur l'appareil.
- 6. Cliquez sur le fichier à installer puis suivez les instructions qui s'affichent à l'écran.

#### **Remarque**

Vous pouvez uniquement télécharger des applications réservées aux adultes si vous êtes âgé de plus de 18 ans, ou si vous avez au moins la majorité dans la juridiction dans laquelle vous résidez ou à partir de laquelle vous téléchargez les applications réservées aux adultes. Si vous ne remplissez pas ces conditions, vous n'avez donc pas la permission de télécharger les applications réservées aux adultes.

En cas de problèmes, y compris d'ordre légal, dus à une violation volontaire de la part de l'utilisateur final, le fabricant ne pourra être tenu pour responsable.

# **Comment créer des icônes sur votre bureau ?**

Appuyez sur l'icône en haut à droite de l'écran pour afficher la boite de dialogue.

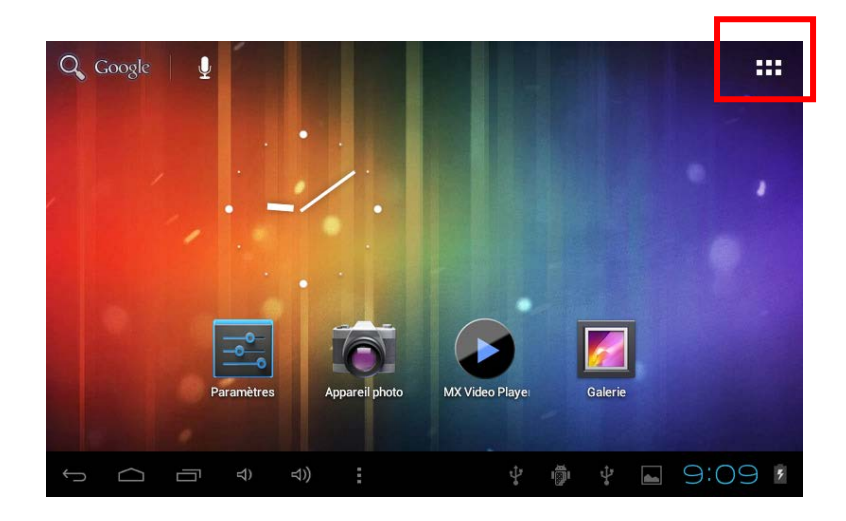

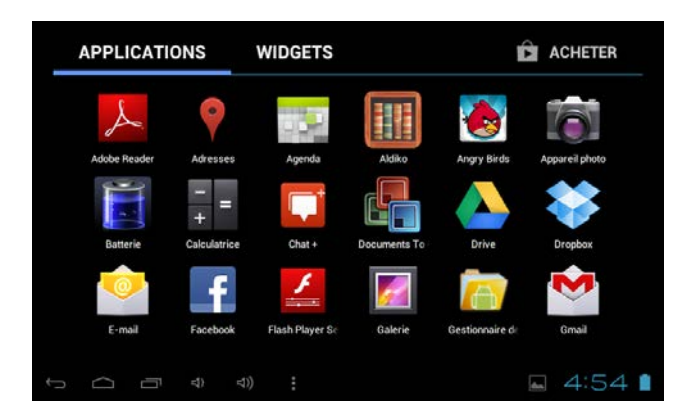

#### *Raccourcis*

Appuyez longuement sur l'icône APK souhaité puis placez-le sur le bureau.

#### **E** ACHETER **WIDGETS APPLICATIONS** Dossier Dropbox Drive  $4 \times 1$  E-mail **A** Drive  $\bullet$   $\alpha$   $\alpha$ Facebook  $4 \times 2$  Favori Favoris ★  $4:541$ ○

### *Widgets*

Appuyez sur Widgets puis appuyez sur l'icône souhaité pour le mettre sur le bureau.

### *Fond d'écran*

Appuyez longuement sur le bureau, appuyez sur Fonds d'Ecran et sélectionnez un des types de fonds d'écran.

Sélectionnez celui que vous souhaitez puis appuyez sur Définir comme fond d'écran.

# **Changer de mode de saisie.**

Si votre appareil a été installé avec plus d'un mode de saisie, appuyez longuement sur l'icône de réglage du clavier pour ouvrir la boite de dialogue.

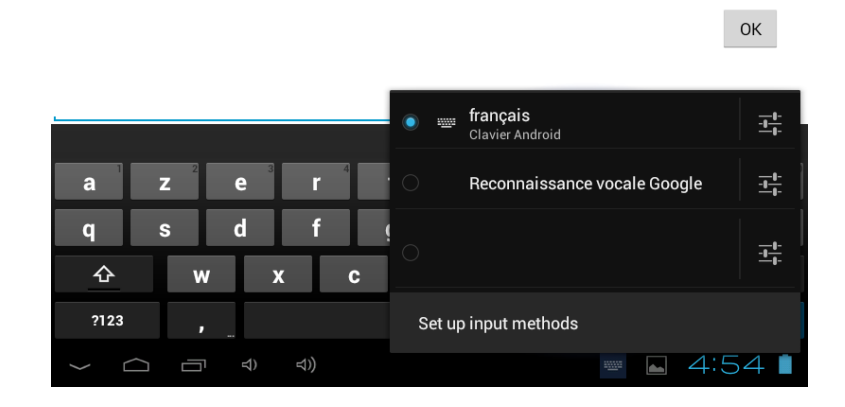

Sélectionnez le clavier installé, puis le clavier s'affichera dans la langue souhaitée que vous avez installée.

#### **CONDITIONS DE GARANTIES**

- 1. Pour que la garantie soit valable, tout produit doit être livré à IJOY EUROPE correctement empaqueté, préférablement dans son emballage d'origine, avec tous les accessoires, manuels d'instructions et gestionnaires de périphériques que l'emballage contenait à l'origine. Dans le cas contraire, IJOY EUROPE ne saurait être tenu responsable d'éventuels dégâts occasionnés durant le transport.
- 2. Pour activer la garantie il est nécessaire de présenter une copie de la preuve d'achat.
- 3. La réparation des produits sera réalisée conformément aux problèmes rapportés par le client ; Ainsi il est essentiel que le client indique de manière claire et précise en quoi consiste le problème afin de pouvoir le traiter de manière adéquate. Au cas où aucune défaillance ne venait à être rencontrée, des frais de diagnostic et transport pourrait être appliqués.
- 4. Le client doit effectuer une copie de sauvegarde des données car il possible que celles ci soient perdues et/ou effacées au cours de la réparation. Dans tous les cas IJOY EUROPE ne saurait être tenu responsable pour la perte de données présentes sur des disques durs ou autre accessoire non-original tel que cartes mémoires, CDs, DVDs, batteries/piles, etc.
- 5. Dans le cas ou il serait impossible de réparer le matériel, le produit sera remplacé par un autre aux caractéristiques similaires ou supérieures, en considérant l'état dans lequel l'appareil aura été livré.
- 6. La garantie prend en compte uniquement les défauts de fabrication, et ne prend donc pas en charge les dégâts subis pour mauvaise utilisation, modification ou dommages physiques provoqués par accident de quelque nature que se soit ou occasionné par le client.

La garantie ne couvre pas les accessoires et pièces soumises à une usure naturelle.

La garantie n'est pas valide si le produit auquel elle se rapporte est soumis

à une utilisation contre nature.

- 7. Dans le cas de défauts de points sur écrans TFT appelés « pixels morts ou lumineux », la norme ISO 13406/02 définit un nombre maximum de points pour déclarer l'écran comme défectueux. Par conséquent, cette norme sera suivie quant à considérer un appareil comme défectueux.
- 8. Les sources d'alimentation, chargeurs et batteries ont une garantie limitée à 6 mois et uniquement si ils ont été utilisés dans le respect des conditions établies à un usage correct et n'ont pas été soumis à une surtension et/ou surcharge.
- 9. Il est nécessaire que : le numéro de série de l'appareil y figure de manière lisible; que le sceau de garantie n'ait été manipulé et figure en parfait état ; que l'appareil dispose de toutes les étiquettes figurant sur quelconque de ses composants pour que la garantie soit valable.
- 10. La période de garantie débute à l'achat du produit. La réparation ou la substitution du produit ne saurait entrainer une extension de cette garantie.
- 11. Dans le cas où le produit ne soit plus sous garantie, un devis de réparation sera établi et devra être approuvé par le client. En cas de refus du devis, d'éventuels frais à la charge du client, liés au diagnostic, à la manipulation et au transport pourraient être appliqués.
- 12. Une fois la réparation du produit effectuée et le client informé de la fin des travaux, celui-ci dispose d'un délai de 10 jours ouvrables pour récupérer son appareil. Une fois cette période écoulée, des frais de stockage journaliers pourront être appliqués en fonction du volume occupé par le produit.

#### **HDW France**

ZA DE L'EPINETTE | ROUTE DE LAGNY-D402 | 77131 PEZARCHES | FRANCE | T.: 01 79 77 00 05 | sav.siege@hdwfrance.fr

**i-Joy**

#### **CARTE DE GARANTIE**

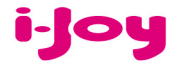

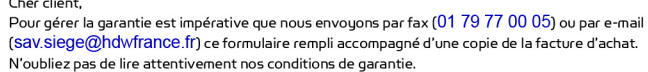

#### Données de contact.

 $\sim$  $\sim$ 

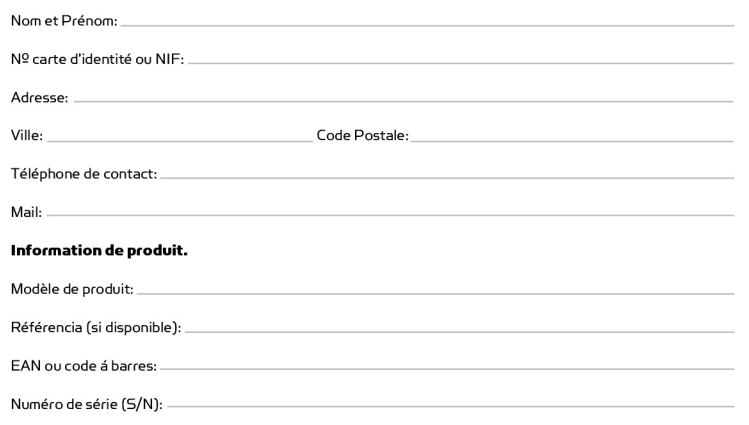

Précise en détail L'incidence. Le produit sera testé selon votre description. Si le produit á un bon fonctionnement, il sera renvoyée au client avec les frais de gestion, de réception et de expédition compris:

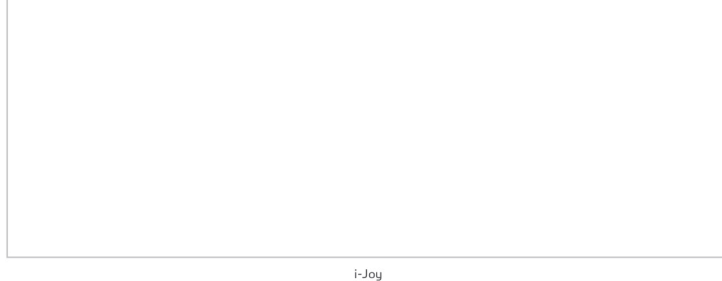

#### **DÉCLARATION DE CONFORMITÉ Directive R & TTE Nº TCF-378CC13**

Par la présente i-Joy Europe International SL déclare que la tablette ARROW satisfait les exigences essentielles et les autres dispositions pertinentes de la directive 1999/5/CE

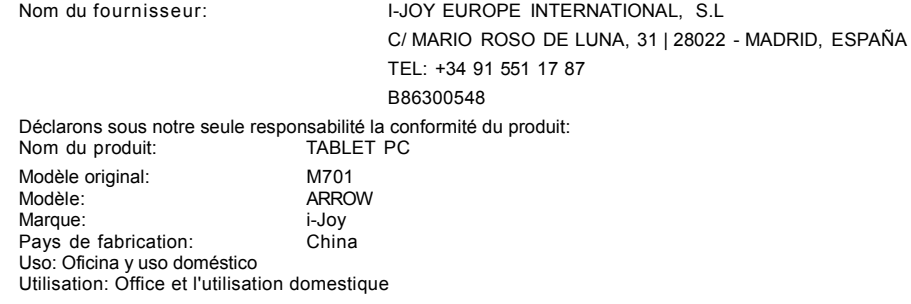

EU/EFTA états membres destinées à l'usage:

EU: Autriche, Belgique, Bulgarie, Chypre, République tchèque, Danemark, Estonie, Finlande, France, Allemagne, Grèce, Hongrie, Irlande, Italie, Lettonie,

Lituanie, Luxembourg, Malte, Pays-Bas, Pologne, Portugal, Roumanie, Slovaquie, Slovénie , l'Espagne, la Suède et le Royaume-Uni.

EFTA: Suisse, Norvège, Islande et Liechtenstein

Restrictions d'utilisation: AUCUN

Conforme aux dispositions de la directive R & TTE (1999/5/CE du 9 Mars 1999) et nous déclarons la conformité avec les normes suivantes:

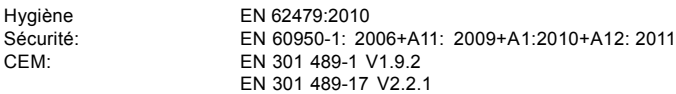

Radio: EN 300 328 V1.8.1

Wi-fi 802.11 / 2,4 Ghz / 20mW

CE

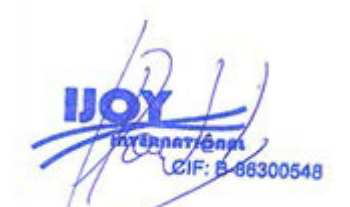

Fernando Robles / Administrador Madrid, a 11 de septiembre de 2013